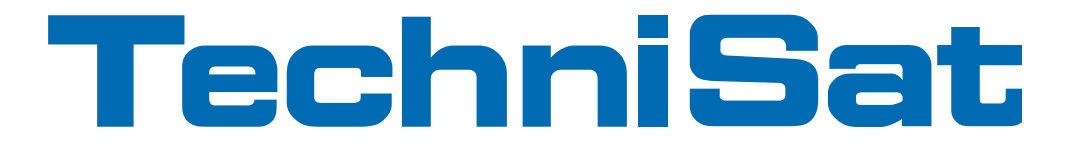

# Quick Start Manual

# TechniCorder ISIO STC

Digital Multituner HD Receiver with Internet Access

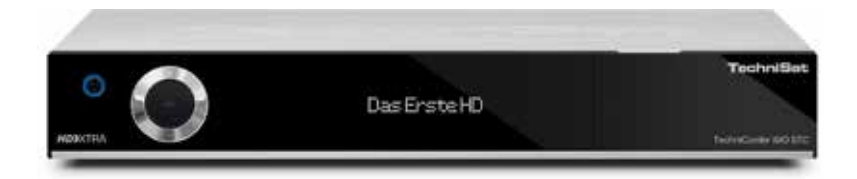

**With CONAX cardreader and an interface for recording from two CI/CI+ modules and a DVR recording function via the optional internal hard drive, the USB interface or the home network.**

> **For reception of free-to-air and encrypted (e.g. VIACCESS, CONAX, IRDETO, etc.) HD satellite channels.**

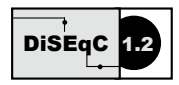

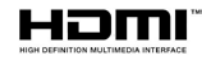

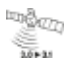

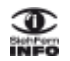

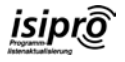

#### Dear Customer,

Congratulations on your decision to purchase the TechniCorder ISIO STC.

The operating manual supplied is intended to help you to utilise the comprehensive functions of your new digital receiver to the fullest extent. We have kept the operating instructions as brief as possible and have used terminology that everybody can understand.

The range of functions of your receiver is constantly being expanded by means of software updates. This means that additional steps in the operation may be added that are not yet described in this operating manual, or the operation of existing functions may be changed. For this reason you should occasionally visit the TechniSat homepage to download the latest version of the operating manual.

We wish you many years of viewing pleasure with your TechniCorder ISIO STC!

Your

TechniSat Team

TechniSat hereby declares that the TechniCorder ISIO STC device complies with the fundamental requirements and any other relevant stipulations of Directive 1999/5/EC. The declaration of conformity can be viewed online at: http://www.technisat.de/konformitaet/ technicorderisiostc.pdf

The unit also bears the CE mark.

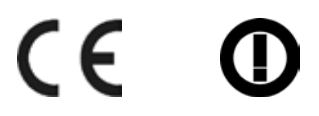

This unit is designed for use in all countries of the European Union and in Switzerland, Norway, Liechtenstein and Iceland. Operation in the 5150 MHz - 5350 MHz frequency range is only permissible in closed rooms.

**HDMI** HDMI, the HDMI-Logo and High Definition Multimedia Interface are trademarks or registered trademarks of HDMI Licensing LLC.

This product contains technologies which are protected by copyright, by US patents and by other rights for the protection of the intellectual property of the Rovi Corporation. Reverse engineering and disassembly are prohibited.

This item incorporates copy protection technology that is protected by U.S. patents and other intellectual property rights of Rovi Corporation. Reverse engineering and disassembly are prohibited.

Manufactured under license from Dolby Laboratories. Dolby and the double-D symbol are trademarks of Dolby Laboratories.

# **1 Illustrations**

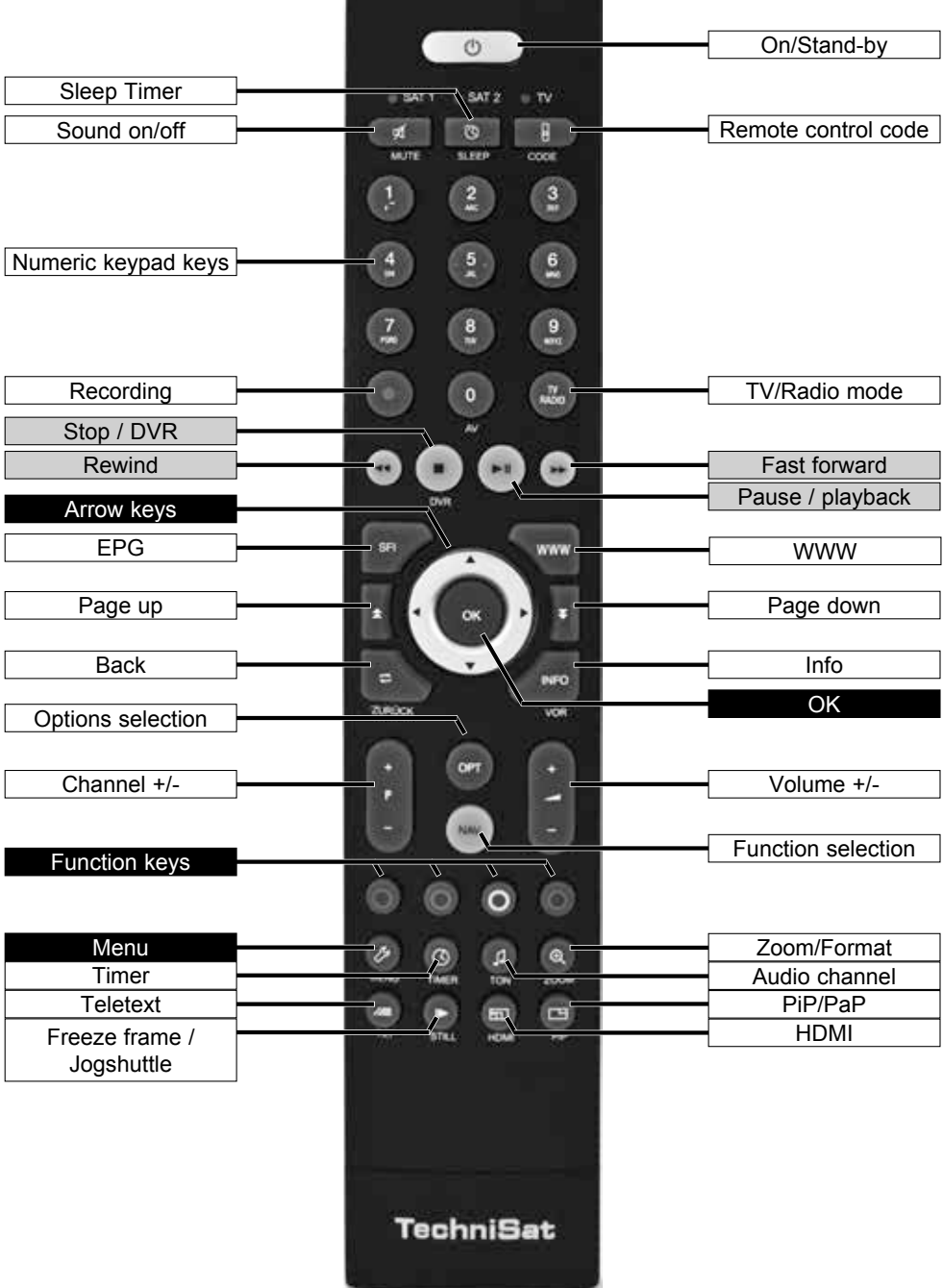

#### Front of unit

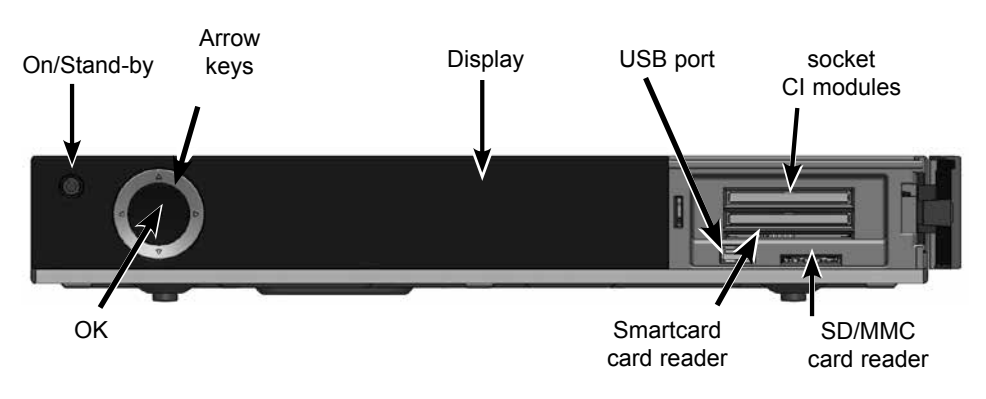

Einlegen der CONAX Smartcard:

> Push the CONAX Smartcard (gold chip face down and aligned in the direction of insertion) into the Smartcard reader as far as the stop.

Inserting the CI/CI+ modules:

- > Please refer to the CI/CI+ module and card manufacturer's instructions.
- > Insert the Smartcard you want into the relevant CI module.
- > Now carefully insert the CI module into the slot.

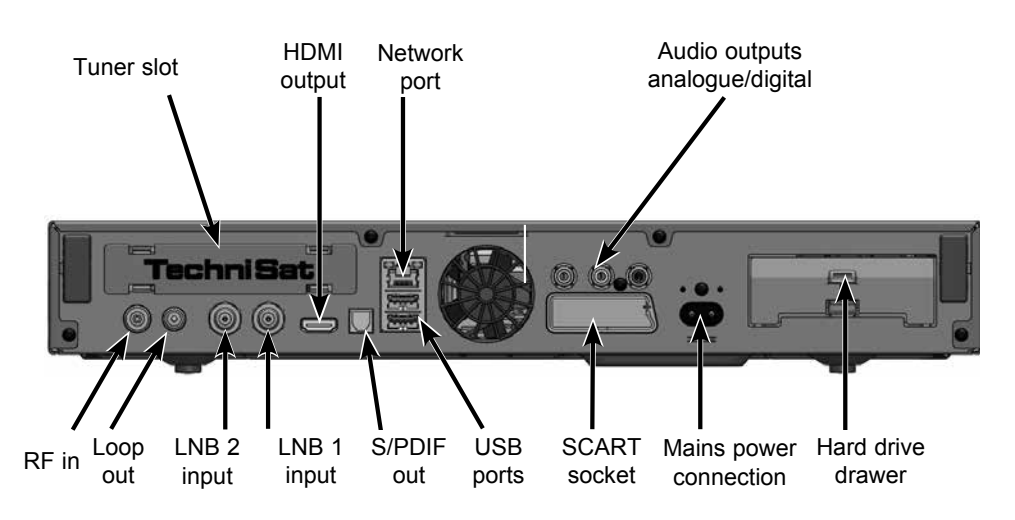

Rear of unit

## **2 Please read this first**

Before connecting and using the device, first check that everything has been supplied and familiarise yourself with the safety instructions.

The delivery includes:

- 1 digital receiver, 1 Quick Start Manual, 1 CD-ROM,
- 1 remote control, 1 mains cable, batteries (2 x 1.5V microcells)

#### **2.1 Safety advice**

For your own protection you should read the safety precautions carefully before using your new receiver.

The manufacturer accepts no liability for damage caused by inappropriate handling, or by non-compliance with the safety precautions.

**Function-related discharge current may occur with electrical equipment. This is acceptable and poses no risk, even if it is experienced as a slight tingling. To prevent these discharge currents, mains operated devices (receivers, TVs etc.) must always be installed or connected with the power switched off, i.e. devices must be disconnected from the mains power supply.**

- Only operate the receiver in a temperate climate.

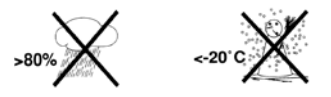

- To ensure adequate ventilation, place the receiver on a flat, horizontal surface and do not place any objects on top of it. There are ventilation slots here to allow heat to be dissipated from the interior of the unit.
- Never place any burning objects, such as lit candles, on top of the unit.

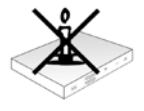

Do not expose the receiver to water droplets or water spray, and do not place any objects filled with liquid, such as vases, on top of it. If water gets into the unit, immediately disconnect the mains plug and inform the service department.

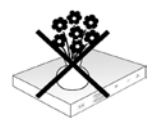

Do not operate any sources of heat near to the unit which may also heat it up.

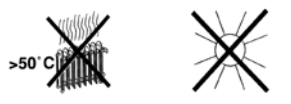

Do not obstruct the ventilation slots.

 - Never open the receiver housing under any circumstances!! You risk receiving an electric shock. Any necessary repairs to the receiver should only be carried out by qualified service personnel.

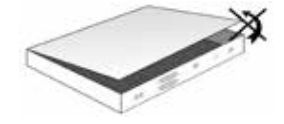

#### **In the following circumstances you should disconnect the device from the mains power and consult an expert:**

- > the power cable or mains plug is damaged
- > the unit has been exposed to moisture or liquid has got into it
- > there are significant malfunctions
- > there is severe external damage.

#### **2.2 Periods of non-use**

During a storm or lengthy period of non-use (e.g. holiday), the receiver should be disconnected from the mains and the antenna cable removed.

Before you disconnect the receiver from the mains, you should first switch it to standby mode and wait until the time appears in the display or the red LED light is displayed.

#### **2.3 Important notes on operation**

Operation of the digital receiver is simplified through the use of so-called "On Screen Displays" (OSD). This also means that the number of keys on the remote control unit is reduced.

All functions are displayed on screen, and can be controlled by means of a few control buttons.

Functions that are logically related are combined into a "MENU". The selected function will be highlighted.

The red, yellow, blue and green function keys are indicated by coloured bars at the bottom of the screen. In the various menus, these coloured bars represent different functions, which can be implemented by pressing the appropriately coloured keys (multi-function keys) on the remote control. The function keys are only activated when a brief description is displayed in the appropriate field.

The button identifications and terms that appear in the OSD menu are shown in **bold** type in this operating manual.

**Help:** Where available, press the **blue** function key in the menus to display help text and press again to close the help window.

## **2.4 Important information on data security**

Before handing your receiver over to your supplier for maintenance purposes, we recommend that you remove all storage media or data carriers.

Restoring data is not part of maintenance or repair work. TechniSat accepts no responsibility for the loss of, or damage to, data during repair work.

## **2.5 Remote control/Changing the battery**

- > Open the cover on the battery compartment at the rear of the remote control by pressing gently on the point indicated and pushing in the direction of the arrow.
- > Insert the supplied batteries, ensuring that the poles are the right way around (indicator visible in battery compartment).
- > Close the battery compartment again.

## **2.6 Disposal advice**

The packaging material used for your receiver consists entirely of recyclable materials. Please sort the components appropriately, and dispose of them in line with your local waste disposal regulations.

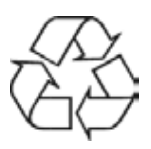

At the end of its useful life span, this receiver may not be disposed of with your regular household waste. It must be taken to a recycling collection point for electrical and electronic equipment.

This is indicated by the  $\mathbb{Z}$  symbol on the product, the operating manual or the packaging.

The materials used can be re-used in accordance with their labelling.

By ensuring that valuable raw materials in old equipment are re-used, you can make a valuable contribution towards protecting our environment.

Please contact your local authority for the location of the nearest recycling point.

Please ensure that dead batteries from the remote control and electronic waste items are not sent to your regular household refuse site, but are correctly disposed of (either in special bins for problem waste, or at collection points at specialist dealers).

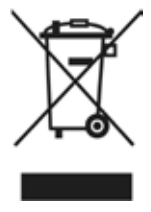

## **3 Optional Hardware**

Your DVB receiver can also be equipped with optional hardware, such as various tuner modules and an internal 2.5" hard drive.

#### **3.1 Installing the optional internal hard drive**

Your DVB receiver can also be equipped with an internal 2.5" hard drive or SSD for DVR recording functionality:

- a. Disconnect the unit from the mains power supply. Please also note section 2.2 (periods of non-use).
- b. Now press the handle of the hard drive drawer together to release the lock and carefully remove the drawer from the housing.
- c. Insert your 2.5" hard drive or SSD in the drawer with the contact strip pointing towards the open end of the drawer.
- d. Now carefully click in the securing hook of the drawer first on one side of the 2.5" disc drive and then on the other. If this is not possible with light pressure, remove the hard drive from the drawer and reposition it. Depending on the disk drive being used, the underside may need to face upwards to allow it to engage.

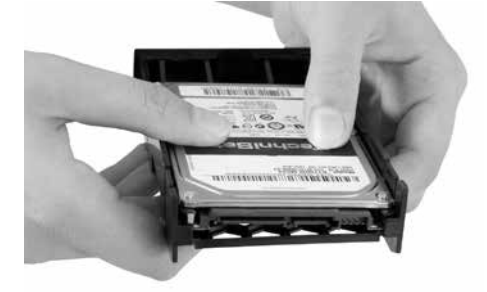

e. Now slide the drawer into the unit until you feel slight resistance. Now carefully push the drawer further in using slight pressure to connect the disk drive with the unit. If it is not possible to push in the drawer as far as the stop using slight pressure or until the drawer engages, repeat the procedure starting from section b.) and check that the disk drive is positioned correctly.

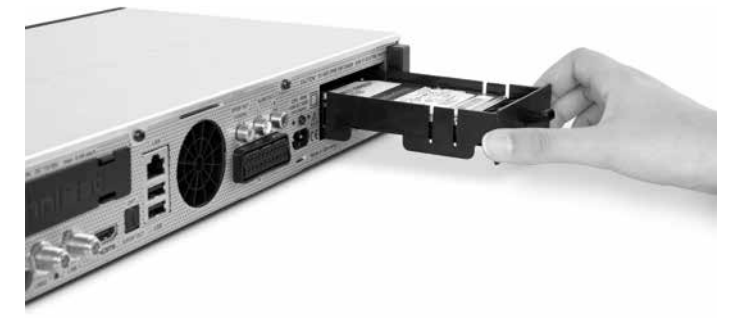

f. After successfully installing the tuner module, continue with section 3.2 (Using an optional tuner module) or section 4 (Connecting the DVB receiver).

#### **3.2 Inserting the optional tuner module**

Your DVB receiver can also be equipped with an additional tuner module:

- a. Disconnect the unit from the mains power supply. Please also note section 2.2 (periods of non-use).
- b. Press the securing hooks on the protective cover together and remove the cover.
- c. Note the printing on the tuner module to ensure that it turns in the correct position and insert the tuner module with the contact strip facing forwards into the slot which is now open.
- d. Now slide the tuner module into the unit until you feel slight resistance. Now carefully push the tuner module further in using slight pressure to connect the tuner with the unit. If it is not possible to push in the tuner module as the stop using slight pressure, remove the tuner module and start again from section c.).

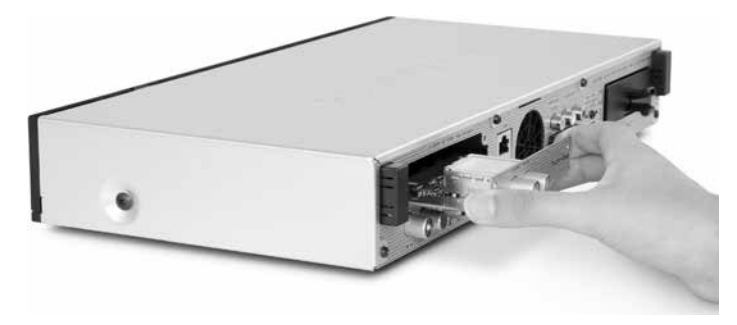

e. Now screw in the tuner module using the screws provided.

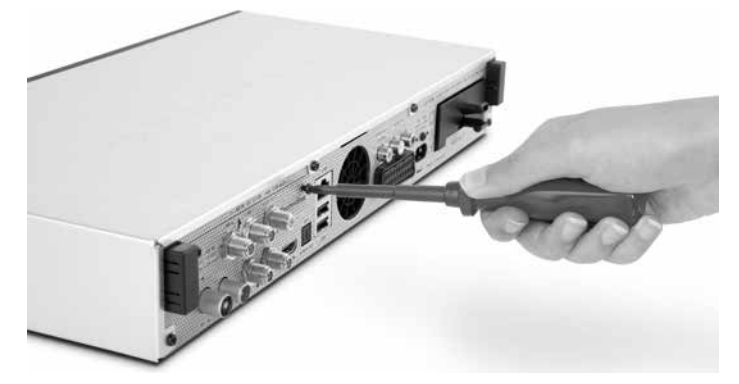

f. After successfully installing the tuner module, continue with section 4 (Connecting the DVB receiver).

## **3.3 Optional IsiZapper remote control**

IsiZapper (item no. 0000/3773) is an optional remote control device which is specially designed for operation of Isi mode (see section 15).

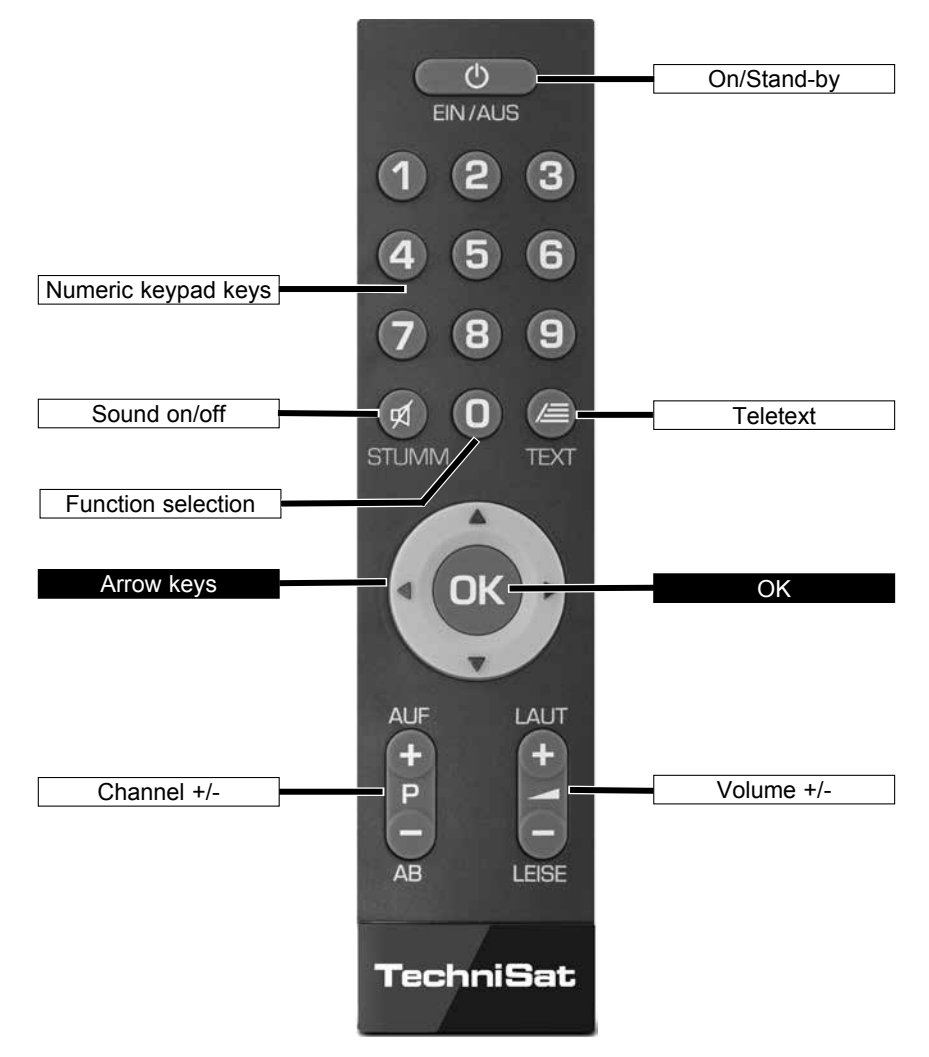

## **4 Connecting the DVB receiver**

- a Network connection
- b LNB 1 connection to LNB Input 1 on the DVB receiver. (Please note: the LNB must be connected with to LNB Input 1 when operating using an antenna signal.)
- c LNB 2 connection to the LNB Input 2 on the DVB receiver.
- d HDMI connection from the DVB receiver to the TV.
- e Audio output connection to a hi-fi / surround sound system.
- f DVB receiver connection to the network/internet.
- g Cable connection (digital) and/or the DVB-T antenna connection with the RF IN antenna input on the DVB receiver.

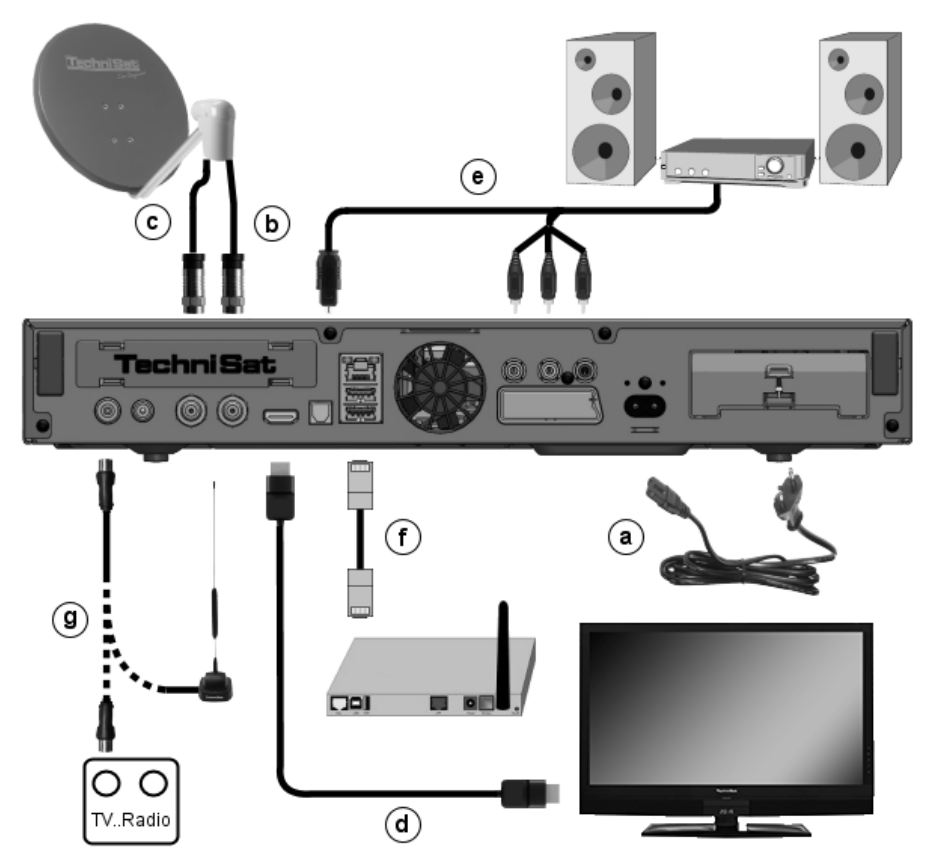

When using an optional DVB-S tuner module for operation with four antenna signals:

- h Additional connection for LNB 3 to the LNB Input 3 on the DVB receiver.
- i Additional connection for LNB 4 to the **LNB Input 4** on the DVB receiver.

When using an optional DVB-S tuner module for operation with one antenna signal:

- h Connection for LNB 1 to the LNB Input 3 on the DVB receiver.
- j Connection for the loop out to the LNB Input  $1$  (b) on the DVB receiver.

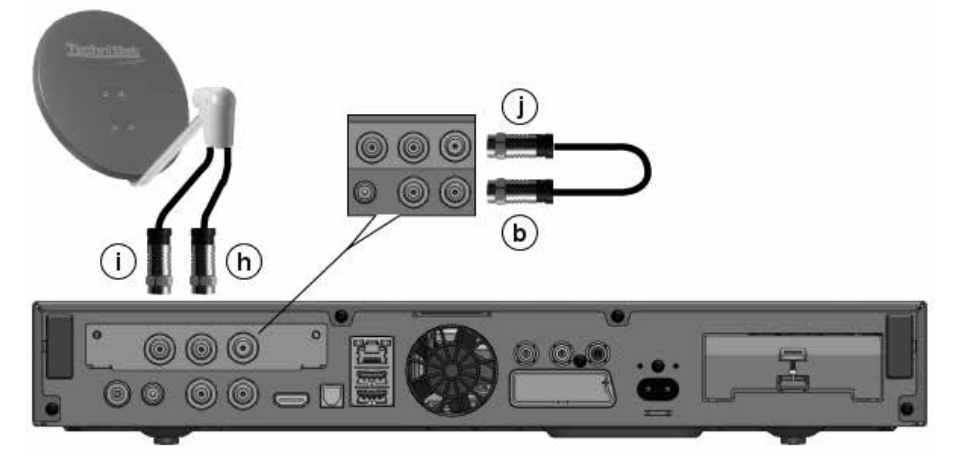

When using an optional DVB-C/T tuner module:

- g Cable connection (digital) and/or the DVB-T antenna connection with the RF IN antenna input on the DVB receiver.
- k Connection for the loop out with the loop  $IN(I)$  of the DVB-C/T tuner module.

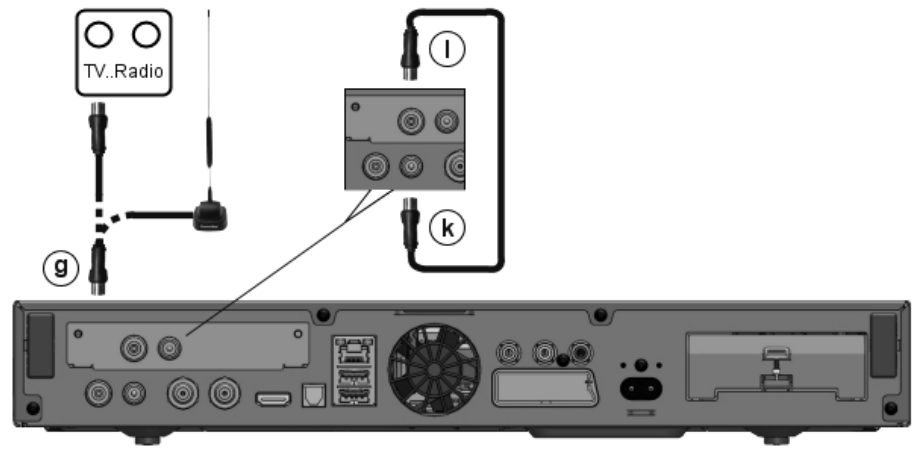

The following references (a b c etc.) refer to the illustrations commencing on the previous page onwards.

## **4.1 Mains power connection**

The digital receiver should only be connected to the mains power supply once you have finished making all the connections to the various other components. This will prevent damage to the digital receiver or other components.

**a** Once you have made all the other connections in accordance with the following sections, use the power cable supplied to connect the receiver to **230 V/50-60 Hz** mains power outlet.

## **4.2 External unit**

#### **4.2.1 Operating the receiver with 2-4 DVB-S antenna signals**

To be able to use the full scope of DVB-S functions on the digital receiver you should operate the receiver on up to four separate DVB-S antenna signals/antenna cables that which are set up identically.

If you have not installed an additional DVB-S tuner module:

**b, c** Connect LNB inputs 1 and 2 on the digital receiver to your external unit using a suitable coaxial cable.

or if you have installed an additional DVB-S tuner module:

b, c, i, h Connect LNB inputs 1 and 2 and LNB inputs 3 and 4 with your external unit using a suitable coaxial cable.

Also see section 8.6 (DVB-S antenna setting) in your operating manual.

#### 4.2.2 Operating with 1 DVB-S antenna signal

In exceptional cases you can also operate the receiver using just one DVB-S antenna signal. However, in this event the recording and PIP functions are only available to a limited extent. (see section 8.6.3 in your operating manual).

If you have not installed an additional DVB-S tuner module:

**b** Connect the LNB Input 1 of the digital receiver to your external unit using a suitable coaxial cable

or if you have installed an additional DVB-S tuner module:

**h, j, b** Connect the LNB Input 3 of the digital receiver to your external unit using a suitable coaxial cable. Now also connect the loop out output with the LNB input 1.

Also see section 8.6 (DVB-S antenna setting) in your operating manual.

#### **4.2.3 Operating with DVB-C/T antenna signals**

The digital receiver can receive signals to DVB-C or DVB-T standard. Reception in parallel with DVB-S reception is also possible

If you have not installed an additional DVB-C/T tuner module:

g Connect the RF IN antenna input on the digital receiver to your external unit using a suitable coaxial cable.

or if you have installed an additional DVB-C/T tuner module:

g, k, I Connect the antenna Input RF INon the digital receiver to your external unit using a suitable coaxial cable. Now also connect the loop out output with the **LOOP IN antenna input** of the tuner module.

Also see section 8.6 (DVB-S antenna setting) in your operating manual.

 $\left( \mathbf{1}\right)$ It is not possible to receive analogue TV via the cable or antenna!

#### **4.2.3.1 Simultaneous operation with DVB-C/T antenna signals**

Use the TechniSat DVB C/T switch to receive DVB-T signals, DVB-C and DVB-C cable channels simultaneously (item no. 0000/3263). This switch automatically switches between DVB-T reception and reception of DVB-C cable channels, thus preventing potentially conflicting frequency influences. For this purpose, connect the switch output as described in section 4.2.3.

#### **4.2.4 Operating with a rotating system**

**b** For operation with a rotating system, connect the DiSEqC motor (Level 1.2) to LNB input 1.

## **4.3 Connecting to a TV**

d Connect the receiver (HDMI output) and TV (HDMI input) via an HDMI cable. If your TV is equipped appropriately, it will automatically switch to the HDMI input when the digital receiver is switched on.

Alternatively:

Connect the receiver (**SCART socket**) and TV (SCART socket) using a SCART cable. If your TV is equipped appropriately, it will automatically switch to the AV and thus to SAT operation when the digital receiver is switched on. It may be necessary to adjust the signal type on your TV, see section 8.3.6 in your operating manual.

## **4.4 Hi-fi / surround sound amplifier**

To achieve the best possible sound quality, you can connect your digital receiver to a hi-fi / surround sound amplifier.

#### **4.4.1 Digital**

- e If your amplifier is equipped with a suitable electrical or optical input, you should connect the **AUDIO OUT DIGITAL socket electrically** or **optically** with the electrical or optical input on your amplifier.
- $\left| \cdot \right|$ Depending on the signal provided by each broadcaster, sampling rates of 32, 44.1 and 48 kHz are available. In addition, where broadcast, the Dolby Digital signal is also available on this output.

#### **4.4.2 Analogue**

e To do this, use a suitable cable to connect the cinch sockets **Audio R** and **Audio L** on the digital receivers to an input on your hi-fi amplifier. (e.g. CD or AUX; please note that the phono input is not suitable!)

## **4.5 USB port**

The USB port is used for updating the operating software and to transfer data. You can also use the film, music and image playback functions

(sections 9.18, 9.19 and 9.20 of your operating manual) to access MPEG, MP3 and JPG files on the USB storage medium.

Your unit is equipped with an internal WLAN which enables wireless integration within your existing WLAN network. However, if you wish, you can also use an external WLAN dongle for this purpose, e.g. the TechniSat USB WLAN adapter (item no. 0000/3633) or the Technisat ISIO USB WLAN adapter (item no. 0002/3633) into the USB port.

When doing so please also note section 8.5.2 (WLAN settings) in the instruction manual. It is also possible to use a Bluetooth dongle, for example to connect a Bluetooth audio receiver with the receiver.

## **4.6 SD / MMC card reader**

The SD card reader is used for updating the operating software and transferring data (DVR recordings or image, music and video files) to or from the hard disk. You can also use the image, music and film playback functions (sections 9.18, 9.19 and 9.20 of your operating manual) to access the corresponding files on the SD / MMC card.

## **4.7 Network port (RJ45)**

- f You can use the network port to connect the receiver to your existing network. This allows you to use the watchmi and internet functions, the UPnP functions, to access network drives and to use the channel provider's HbbTV applications. You can also record onto and playback from network drives.
- $\left| \cdot \right|$ When doing so please also note section 8.5 in your operating manual (Network Settings).

## **5 Basic operation**

#### Dear Customer

The following section starts by covering basic operation as well as recurrent operating steps for the TV. This should make it easier to read the instruction manual, since it avoids repeated description of identical steps at each individual stage.

If a function or setting for the device has to be different from the basic operation, the difference in operation is described in detail at the relevant point in the instruction manual.

The so-called "On Screen Display" is used on your TV. This simplifies operation of the television since the buttons on the remote control can take on different functions. This makes it possible to reduce the number of buttons.

In this **O**n **S**creen **D**isplay (in short **OSD**) the selected functions are highlighted.

Furthermore, you will see a line at the bottom edge of the screen in which the various buttons on the remote control are shown with their current functions.

In this instruction manual the terms shown in the OSD and the buttons to be **pressed** are highlighted from other text by the print format shown.

- $\wedge$ Warning - indicates an important note which you absolutely should observe in order to avoid problems with the unit or unwanted operation.
- $\left( \mathbf{I}\right)$ Tip - indicates a note about the function described as well as other functions associated with it and any others to be observed with reference to the respective place in the instruction manual.

#### **5.1 Switching the unit on/off**

- > When the receiver is on standby, you can switch it on by pressing the **On/Standby** button on the remote control/on the receiver.
- > When operating normally you can switch the unit into On/Standby mode by pressing the On/Standby button.

#### **5.2 Calling up the main menu and navigating through the menus /functions**

The following example will illustrate how you reach the main menu and call up a submenu. The objective of the example is to call up the **Picture settings** menu.

> Press the **Menu** button. The main menu appears on the screen.

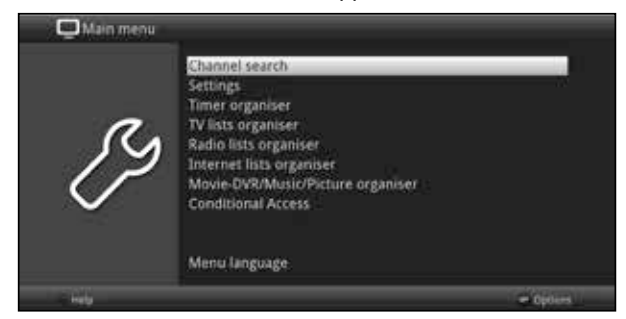

> Select the **Settings** menu item by moving the highlight over this item using the arrow keys.

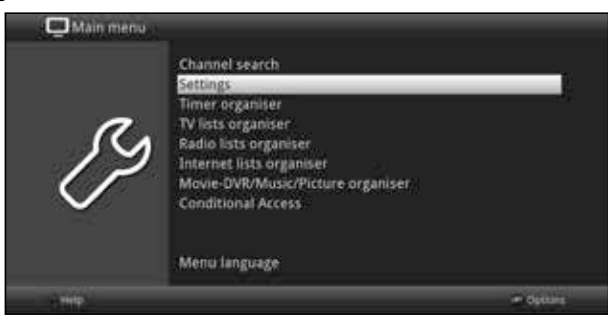

> Press the OK button to open the Settingsmenu.

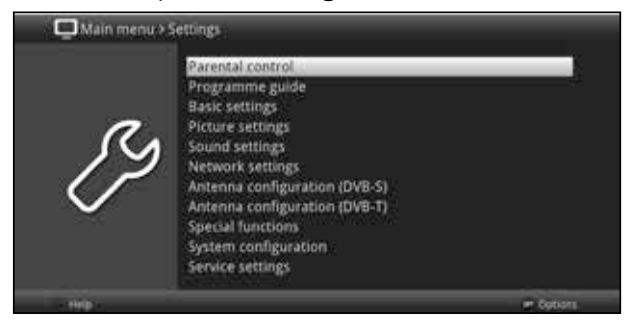

> Use the up/down arrow keys to highlight the Picture settingsitem.

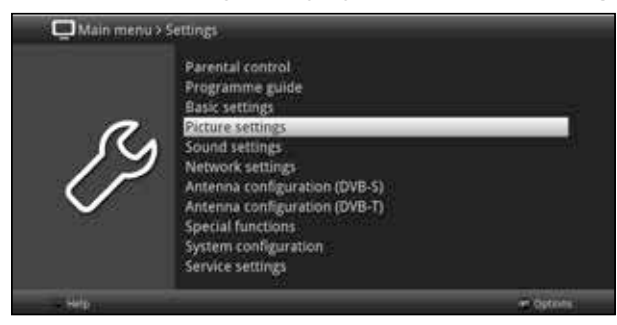

> Then press the OK button to open the Picture settings menu.

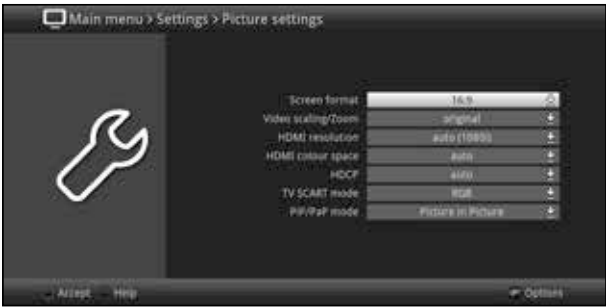

- $\tau$ You can also highlight the individual menu items in the same way as you highlight an item on a submenu to open it and alter the respective settings.
- $\left( \mathbf{r}\right)$ The menu items in some menus have to be highlighted by moving sideways. This is done by pressing the right/left arrow keys.
- $\left( \mathbf{I}\right)$ By pressing the **up/down arrow keys** it is possible to move the highlight from line to line and to move **upwards and downwards page by page** using the page up/down buttons.
- $\overline{1}$ You will see the so-called menu path in the uppermost line of the menu. This shows you the menu you are currently in and the path you took to reach this menu. In the example shown this is Main menu > Setting > Picture Settings. The menu path is also shown throughout the instruction manual and shows you how you can reach the respective menu with the settings described.
- $\left( \mathbf{I}\right)$ If the **blue** function key with **Help** is displayed on the bottom line on the screen, a Help page can be displayed by pressing this button, and hidden again by pressing it again.

## **5.3 Accepting settings / Exiting menus and functions**

In some menus and functions the changes made must be accepted manually in order to save them permanently. If this does not happen, the function or the values that existed before the change was made will be reset automatically on exiting the menu.

- $\left( \mathbf{I}\right)$ If an **Accept** field or the green function key with **Accept** is displayed in the bottom line of the screen, you can see that the changes made must be saved manually to be accepted.
- > By highlighting **Accept** using the **right/left arrow keys** and confirming with the **OK** button or by pressing the **green** function key **Accept**, the changes are saved and you move back up to the next menu above.

Alternatively:

> Press the Return button.

A request appears asking whether the changes you made should be applied.

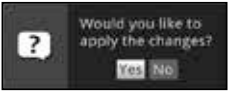

> Use the right/left arrow keys Yes or No and confirm your selection by pressing the OK button.

Changes will now be saved or discarded according to your selection and you move back up to the next menu level above.

Alternatively:

- > Press the **Menu** button to leave the menu directly. Settings that need to be saved manually will be reset in this case..
- $\overline{1}$ If the green function key is not displayed on the bottom line of the screen with Accept, the changes are saved automatically on exiting the menu.

## **5.4 Changing a setting**

You can create settings using the **arrow selection method**, the **selection list**, by entering numbers and by using the virtual keyboard. The unit specifies the method that can be used to change a highlighted setting. You can see this from the following displayed symbols:

- **Arrow selection method** (section 5.4.1) Arrows are shown on the left or right edge of the highlight.
- $\blacksquare$  Selection list (section 5.4.2) The symbol is shown on the right edge of the highlight.
- $\overline{m}$  Entering numbers (section 5.4.3)
- **5** Virtual keyboard(section 5.4.4) The symbol is shown on the right edge of the highlight.

#### **5.4.1 Arrow selection method**

 $>$  If  $\leq$  is shown on the left and  $\geq$  on the right next to the set value, you can alter this using the left/right arrow keys.

#### **5.4.2 Selection list**

If  $\blacksquare$  is shown on the right next to the set value, the value can be changed using the selection list.

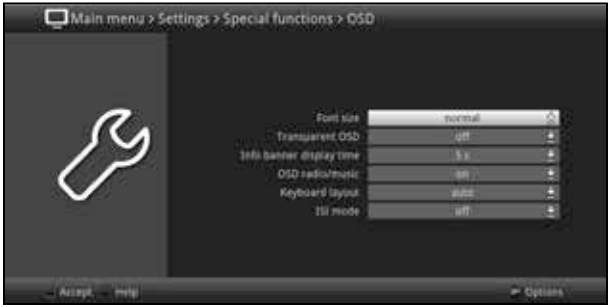

> Press the OK button to open the selection list.

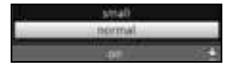

> Highlight the setting you want using the **up/down** arrow keys.

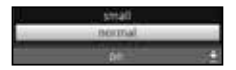

- $\left( \mathbf{I}\right)$ By pressing the **up/down arrow keys** it is possible to move the highlight from line to line and to move **upwards and downwards page by page** using the page up/down buttons.
- $>$  Confirm by pressing the OK button. The selection list closes again and the selected setting is shown in the menu.

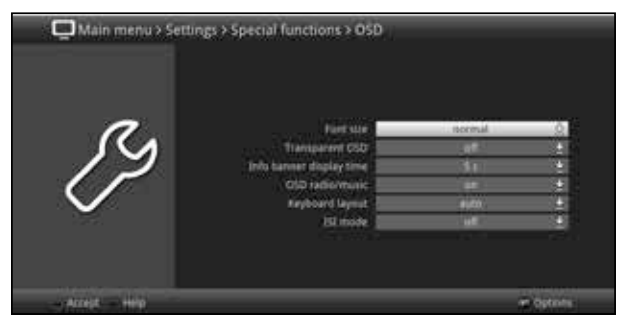

#### **5.4.3 Entering numbers**

> Use the **numeric key pad** to enter the new setting which you require if a question mark  $\mathbb{R}^m$  or a numeric value  $\mathbb{R}^m$  is displayed.

#### **5.4.4 Virtual keyboard**

If  $\bar{a}$  is displayed on the right next to the set value, the value is altered using the virtual keyboard. You have three different keyboard options when using this data entry method. You can switch the keyboard layout between the so-called QWERTY keyboard and the alphabetic keyboard; an SMS keyboard can also be used at any time.

The functionality of the QWERTY keyboard is identical to that of the alphabetic keyboard. They only differ in the arrangement of the various letters, numbers, characters and symbols.

> Press the OK button to open the virtual keyboard. The keyboard now appears in the alphabetical form.

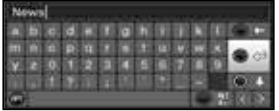

> Press the **Option** button to toggle between the QWERTY keyboard and the alphabetic keyboard.

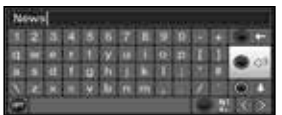

You can now enter the term you want as follows.

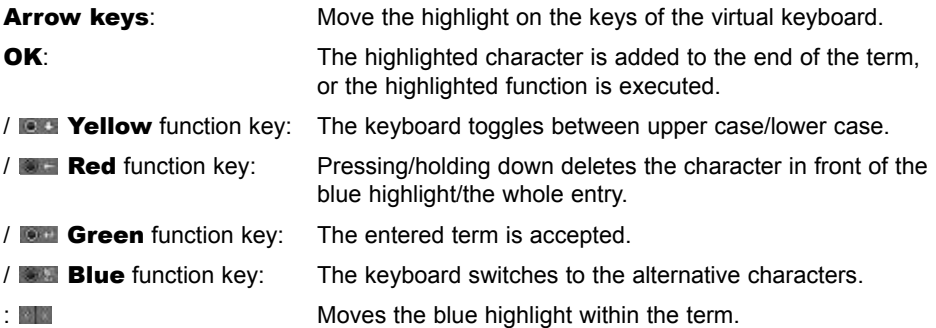

The SMS keyboard is operated using the **numeric keys** on both the alphabetical and the QWERTY keyboard and can be used at any time. The coloured buttons thus incorporate the functions described above.

- > Press one of the **numeric pad keys 0 9** and select the various letters, numbers, characters and symbols. After first pressing a **numeric key pad**, the first letter of the corresponding row is highlighted.
- > The highlight then moves one field to the right with every additional press of the same numeric key.

Press as often as necessary to reach the desired character. This will be added to the entered term after a short delay.

The various **numeric pad keys** are assigned the following displayed letters, numbers, characters and symbols.

- $\mathbf{0}$  $-30.23$   $-2.1$   $-1$   $-1$
- 1:  $-1$ ,  $-2$ ,  $-1$
- 2:  $-166211110100$
- 3:  $-13004$
- $9<sup>h</sup>$  |  $4<sup>g</sup>$  | | | 4:
- 5:  $1.38115117$
- 6:  $\frac{1}{2}$  n  $\circ$  6  $\circ$   $\circ$  n n n  $\circ$   $\circ$   $\circ$
- 7:  $p q r s 7.8 t s 7.6$
- 8:  $14.220011102$
- 9:  $W \times Y \times 9 + Y \times 9 + E$
- $\left| \cdot \right|$ Once you have reached the field you want with the highlight, you can then begin selecting the next character immediately since, in this case, the character is directly added to the term. If you wish to continue directly selecting a character from the same **numeric pad**, you can add the previously highlighted character to the term by pressing the right arrow key.

#### **5.5 Options selection**

In some menus and operating modes (e.g. TV mode, music/images playback etc.), you have the option of calling up additional functions and options via the options selection function.

> Press the **Options** button in the lower right-hand corner of the screen. In this example we can see the option selection for the channel list.

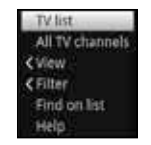

- > Every additional press of the **Options** button moves the highlight down one line each time.
- $\overline{I}$ Some options are selected directly in this window. Other options for a number of subordinate selection options are located in the option groups. Highlighting one of these option groups automatically opens a further window on the left.

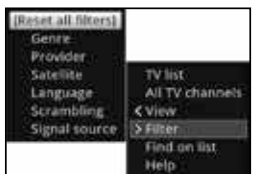

- > You can use the **up/down arrow keys** within the options group to highlight one of the options listed there.
- $\overline{I}$ By pressing the **up/down arrow keys** it is possible to move the highlight from line to line and to move **upwards and downwards page by page** using the page up/down buttons.
- $>$  The highlighted option is selected by pressing the **OK** button. You then exit the option selection area.
- > If you do not want to select an option or wish to leave the option selection area without making any changes, simply press the **Option** button until it is hidden.

## **6 Initial installation**

After you have read the safety instructions and connected the receiver as described in section 4, you can then switch it on as described in section 5.

On initial installation of the receiver, the **AutoInstall** installation wizard is launched automatically. The installation wizard allows you to make the most important settings for your digital receiver in the simplest way possible.

Each step of the installation explains which settings can be made.

- > In the installation wizard start window, you can cancel the initial installation by pressing red function button. The receiver then begins to run default pre-programming.
- $\left| \cdot \right|$ In the subsequent installation steps you can use the  $\mathsf{OK}$  button to accept the setting which you have selected and move on to the next installation step.
- $\left( \mathbf{I}\right)$ By pressing the **Back** button you can go back to the previous installation step. This enables you to correct any wrong entries at any time.

#### The initial installation shown here simply serves as an example.

The exact process for the initial installation will depend on the settings you select. Therefore please follow all instructions displayed on screen carefully.

#### **Menu language**

> When the installation wizard is launched, the selection window for the **operating** language opens first.

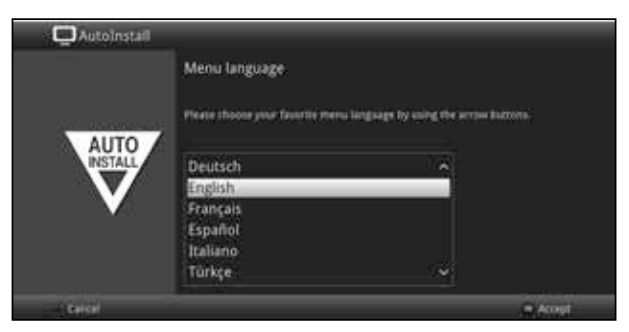

- > Use the **arrow keys** to highlight the desired operating (menu) language.
- $\left( \mathbf{r}\right)$ The preferred audio language will be set automatically according to this selection. You can change this setting at any time as described in section 7.4.1 of the instruction manual.
- **Fress the OK** button to accept the setting and access the next stage of the installation wizard.

#### **Country selection**

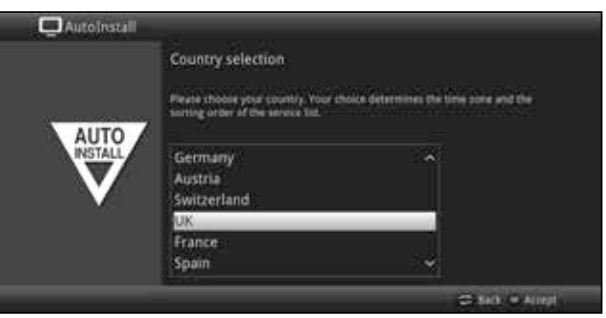

- > Use the **arrow key** to select the country in which the receiver will be operated.
- $\overline{1}$ Automatic setting of the local time as well as changing to summer/winter time will take place based on your selection. Channels will also be automatically sorted in the installation wizard according to this setting as well as following a channel search.
- > Press the OK button to accept the selection.

#### **Picture format**

> Use the right/left arrow keys to set the picture format for the connected TV.

 $\tau$ The picture format on the TV will be automatically adjusted according to your selection.

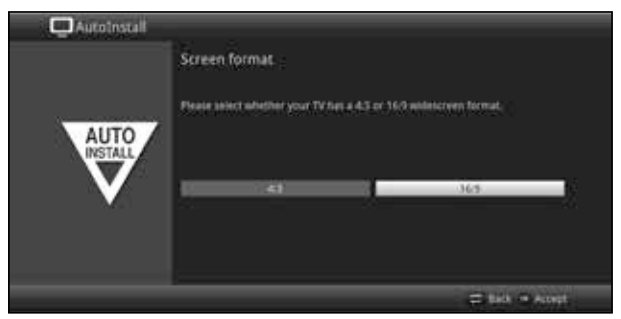

> Press the OK button to accept the selection.

#### **Selecting reception signals**

At this point in the installation wizard, you can select the number of antenna cables which are connected to the receiver and which reception types you would like to use.

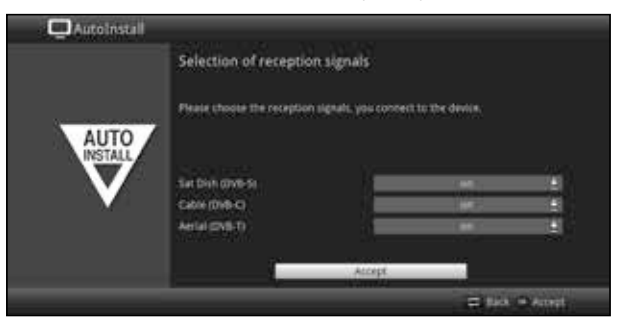

- > Use the up/down arrow keys to select the reception signal available to which you wish to connect or **from** which you wish to disconnect.<br>**DVB-S** for digital satellite channels:
	- **DVB-S** for digital satellite channels;<br>**DVB-C** for digital cable channels: **DVB-C** for digital cable channels;<br>**DVB-T** for digital terrestrial channels for digital terrestrial channels;
- > Press the OK button to open the selection window, highlight the setting you want with the **up/down arrow keys** and close the window by pressing the **OK** button again.
- > To move onto the next step of the installation, use the **arrow keys** to highlight the Accept field and confirm by pressing the OK button.

#### **Number of antenna signals (DVB-S)**

In this section in the installation wizard, select how many DVB-S antenna cables are connected to the receiver.

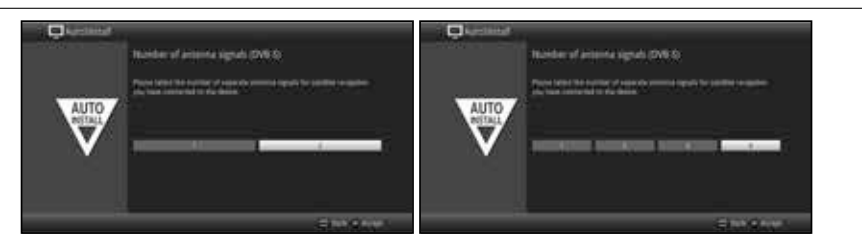

- > Use the right/left arrow keys to select whether you have connected1,2,3 or 4 DVB-S antenna signals.
- > Press the OK button to accept the selection.
- $\left| \cdot \right|$ The setting options are dependent on your tuner configuration. Also see section 3.2 (Using an optional tuner module).

#### **Antenna configuration (DVB-S)**

In this step of the installation you can adapt your digital receiver set-up to the configuration of your antenna (DVB-S).

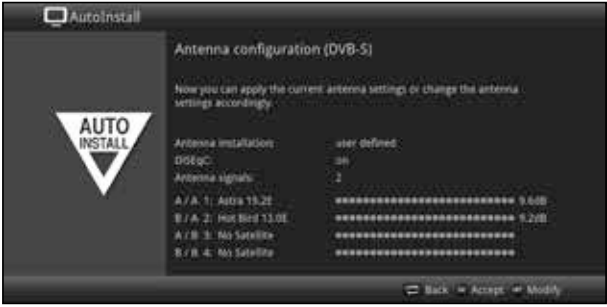

- $>$  If you wish to accept the standard antenna setting, press the OK button.
- > If the configuration of your reception equipment does not conform to the default setting, press the **Options button**.
- > Now perform the antenna settings as described in section 8.6 of your operating manual in more detail according to your receiver system, then press the **Back** button to return to the antenna configuration overview.
- > Then press the OK button to accept the selections.

#### **Antenna configuration (DVB-T)**

If you use an active DVB-T antenna that does not have a separate power supply, or you do not wish to use this, the amplifier for the active antenna can be supplied from your receiver via the coaxial cable. To do this, set the antenna feed to On.

During this step, a channel spectrum is displayed with the channel signal levels. Using this spectrum, you can align your DVB-T antenna to achieve optimum reception.

 $\overline{1}$ If the DVB-T source has been disabled, as described in the step "Selecting reception signals", the next available page of the installation wizard will appear instead of this page.

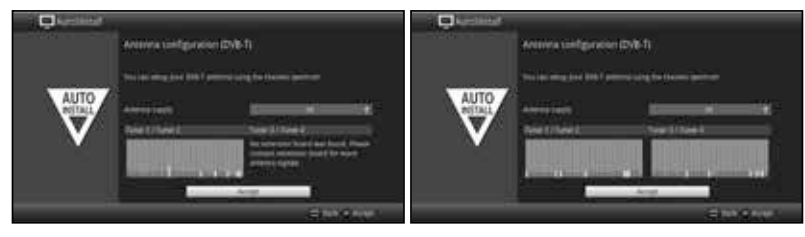

- > Use the **up/down arrow keys** to highlight the **Antenna supply field** and open the selection window by pressing the OK button.
- $>$  Switch the antenna feed on or off by using the up/down arrow keys to highlight the relevant input and confirm with the OK button.
- > To move onto the next step of the installation, use the **arrow keys** to highlight the Accept field and confirm by pressing the OK button.
- $\left( \mathbf{I}\right)$ The display is dependent on your tuner configuration. Also see section 3.2 (Using an optional tuner module).

#### **Network configuration**

In this step the TV automatically checks the network configuration.

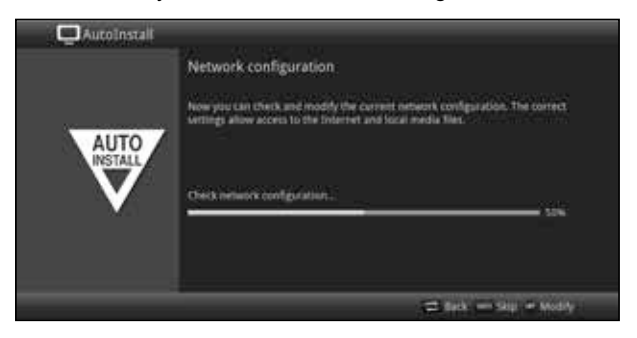

- > If you do not want to run the network configuration check, press the **Info** button.
- $>$  If you wish to check or change the network settings, press the **Options key**.

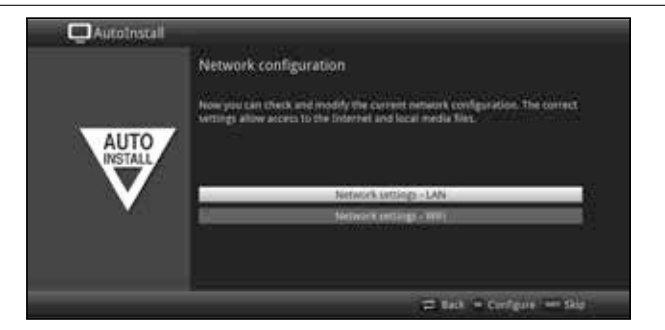

- > Use the **up/down arrows** to select whether you want to configure a LAN or WLAN network and press the OK button.
- > Now perform the network settings as described in section 8.5 of your operating manual.
- > Then press the **Info** button to accept the settings. The network configuration check will now start again.

#### **Channel search / ISIPRO**

You have various options for searching for new channels or updating the channel list. You can use the ISIPRO channel list function to download a new channel list for your receiver from the satellite or run a channel search.

> To download an up-to-date channel list, use the up/down arrow keys to highlight the ISIPRO channel list update line.

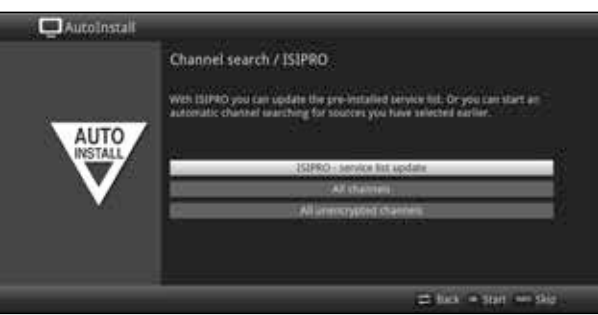

- > To download an available current channel list, use the up/down arrow keys to highlight the **ISIPRO channel list update** line and start the process by pressing the  $\overline{OK}$  button.
- $\overline{1}$ The current channel list will now be downloaded via satellite.
- > If, instead of updating the channel list, you wish to perform a channel search via satellite, or if the DVB-S reception signal has not been configured, use the up/down

arrow keys to highlight the All channels or All unencrypted channels and then start the channel search process by pressing the OK button.

- $\left\lceil \cdot \right\rceil$ In this search, all selected satellites in the antenna configuration are automatically scanned for channels. This procedure may take several minutes. Please note all messages displayed on screen.
- $\left( \mathbf{I}\right)$ After a channel list update or a satellite search is performed, a search is performed for all other activated reception types. This procedure may also take several minutes. Please note all messages displayed on screen.
- $\left( \mathbf{I}\right)$ If you skip the channel search/channel list update, the default channel list will be loaded.

#### **Regional programmes**

Some broadcasters transmit channels with varying regional content. On this page you can define your preferences for these regional programmes. The selected regional programme is automatically set by switching to the relevant programme provider.

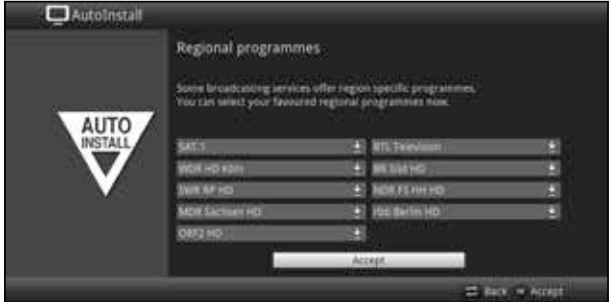

- > Use the **arrow keys** to highlight the programme provider you would like to specify for your preferred regional channel.
- > Press the OK button to open a window with the regional programming available for this programme provider.
- > Use the **up/down arrow buttons** to select your preferred regional programming.
- > Press the OK button to close the window again.
- > To accept the selected regional programming, use the **arrow keys** to highlight the Accept field.
- $>$  Confirming with the **OK** button takes you to the next installation step.
- $\left( \mathbf{1}\right)$ If you subsequently select another regional programme for a programme provider as per section 9.4.4 in your operating manual, this will be saved in the same way in future for this programme provider.

#### **Software updates**

The digital receiver will now check whether a new version of the software is available for the receiver. If a new software version is available, you can carry out an automatic software update.

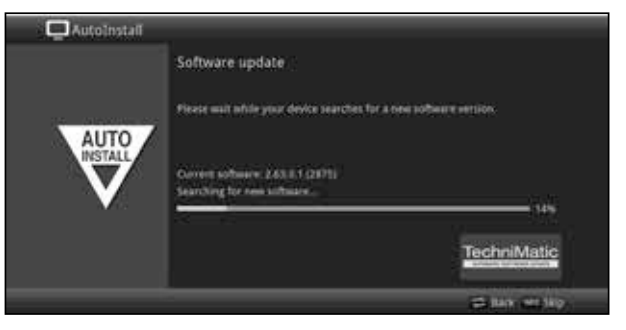

- > If you do not want to wait for a search for new software or a software download, you can skip this step if you wish by pressing the **Info** button.
- $\overline{1}$ If the search for new software or updates is skipped, your device will run another test at a set time as per section 18.5.2 in your operating manual and will load the software automatically as long as the function (section 18.5.1 in your operating manual) remains activated and the unit is in standby mode at this time.
- > If there is no new TV software available, you can press the OK button to go to the next step of the installation wizard.
- > If, on the other hand, new TV software is found, the automatic software update can be started by pressing the OK button.
- $\overline{1}$ The message "Updating software, please wait." now appears along with a progress bar showing the progress of your download. Two additional progress bars then appear showing the progress of the individual updating steps.

Then **AutoInstall** is resumed.

#### **ISIO internet list updates**

The receiver contains a pre-programmed ISIO list with web links. This can be updated automatically.

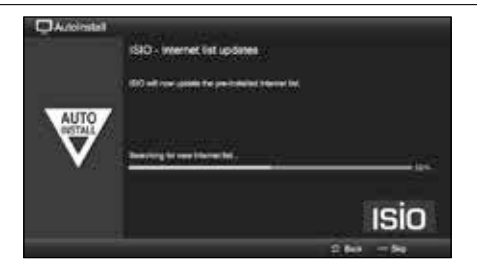

> If you do not want to wait for the current ISIO internet list to be downloaded, you can skip this process by pressing the **Info** button.

#### **watchmi**

In this step you can activate the watchmi service and select the desired channels to be saved in the TV list and the EPG overview.

 $\left( \mathbf{r}\right)$ The watchmi service is an online service operated by FUNKE Digital TV Guide GmbH.

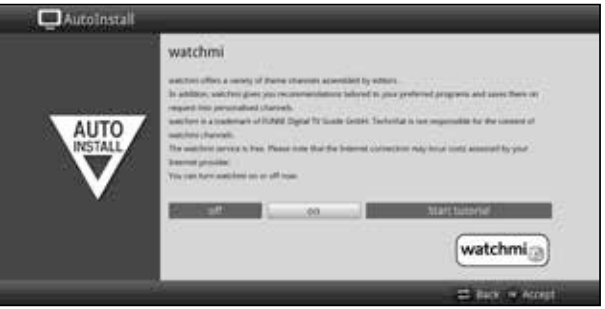

- > Activate the **watchmi** service using the **right/left arrow keys** to select the **on** or **off** option and then press the OK button.
- > Select **Start Tutorial** to view a short introduction.
- $\left\lceil \cdot \right\rceil$ You will need an internet connection to view the tutorial.

The general terms and conditions for using the watchmi service will now be displayed.

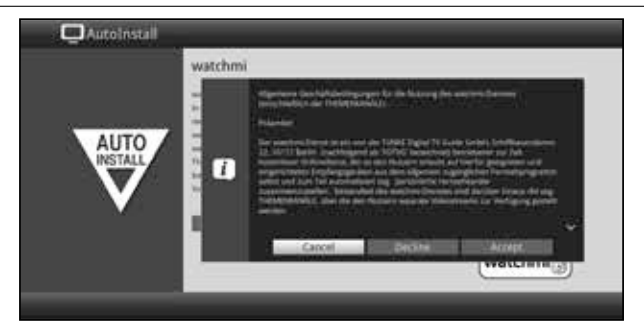

- > Use the **up/down arrow keys** to move through the general terms and conditions page by page.
- > Use the **right/left arrow keys** to make a selection from the following options:
- **Cancel:** The general terms and conditions are closed and you can now decide whether you wish to activate or deactivate watchmi.The pre-selection is set to On. > **Reject:** The general terms and conditions are closed and you can now
- decide whether you wish to activate or deactivate watchmi. The pre-selection is set to Off.
- **Example:** With this selection you accept the general terms and conditions. Now the data is updated and, in the next step, you are given the opportunity to select the desired channels.

The up-to-date data for the **watchmi** channels is then downloaded.

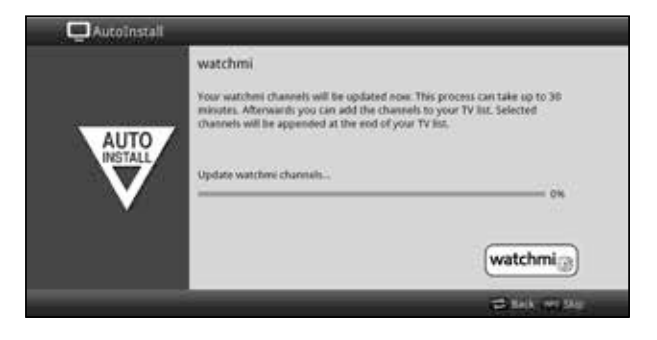

After the data has been updated, you have the option of selecting the channels and adding these to your TV list.

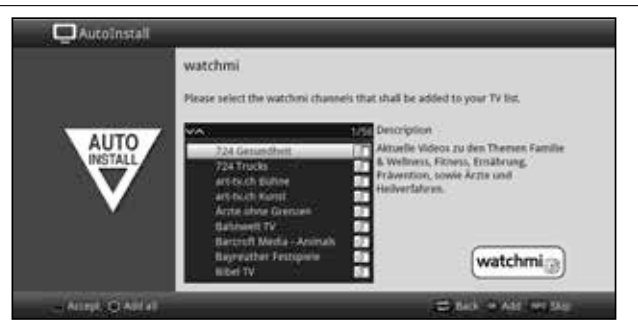

> Use the **up/down arrow keys** to move the selection bar over the channels and select the highlighted channels with the OK button.

The selected channels appear with a check mark next to them.

**EXECT** Highlight a selected channel again and press the OK button to remove this channel.

A brief description of the highlighted channel appears on the right hand side.

#### > Use the yellow function key to select all channels.

#### > To finally accept your selection, press the green function button.

You can also change these settings later on at any time. You will find these options in section 12 of your operating manual.

#### **Loading EPG data**

Your digital receiver contains an electronic programme information service (**E**lectronic**P**rogramme**G**uide). You must first get the receiver to download the EPG data from the satellite to enable electronic programme guide data to be displayed. For this reason, the receiver will automatically start downloading the EPG data after the channel list update or channel search is completed. This process can take up to 30 minutes.

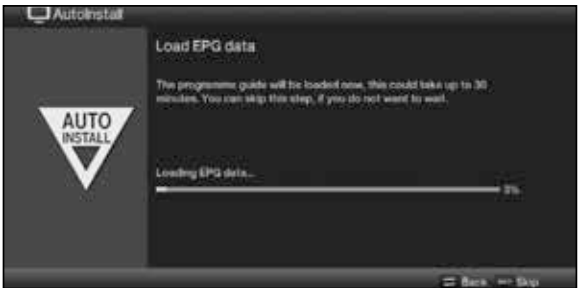

> If you do not wish to wait for the EPG data, you can skip the process by pressing the Info button.

The EPG data will then be updated automatically or you can update it at any time manually.

 $\left( \mathbf{r}\right)$ If the EPG update has been skipped, your unit will download the EPG data automatically at the time set as per section 15.2 in your operating manual as long as the automatic EPG update function (section 15.1 in your operating manual) remains activated and the unit is also in standby mode at this point. You can also start the update manually at any time (section 15.6 in your operating manual).

#### **Product registration**

By registering your product, you will receive further benefits as well as help us to better design our products and services to your needs.

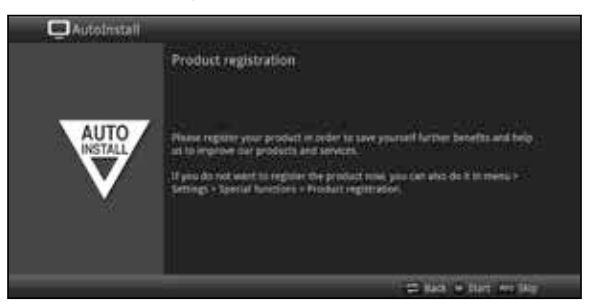

 $\left( \mathbf{I}\right)$ You will need an internet connection to view the tutorial.

#### **Exiting the installation wizard**

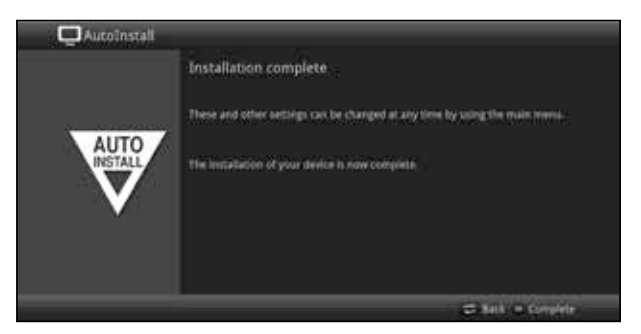

Confirm the final message from the installation wizard by pressing the OK button.

## **7 Operating the unit**

#### **7.1 Switching on**

> Switch the digital receiver on by pressing the **On/Standby** button on the receiver or on the remote control.

## **7.3 Switching off**

- > Press the On/Standby button either on the receiver panel or on the remote control to switch the receiver off again.
- > The receiver is now in ready mode (stand-by) and (if enabled in section 8.2.4 of your operating manual) on doing so the time is displayed in the receiver display. If the time is not displayed, it still needs to be acquired by the receiver. To do this, switch the receiver on and set it to receive e.g. ZDF for approx. 30 seconds to automatically acquire the time.

## **7.4 Selecting a channel**

#### **7.4.1 Using the channel up/down buttons**

> To select a channel, use the **up/down arrow buttons** on the receiver or the **Channel +/-** on the remote control to scroll up or down the channel settings.

#### **7.4.2 Using the numeric keypad**

> Use the **numeric keypad** to enter the number of the desired channel.

For example:

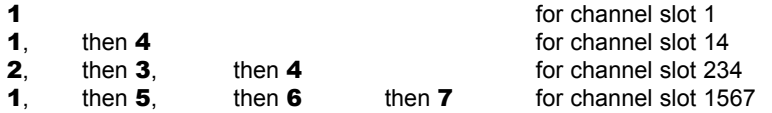

When entering channel numbers with multiple digits, you have approx. three seconds after pressing a key to complete the entry.

If you wish to enter a number consisting of only one, two or three digits, you can speed up the entry procedure by keeping the key depressed a little longer on the last digit.

#### **7.4.3 Using the Navigator (channel list)**

> Press the OK button.

The channel list navigator is now displayed. In TV mode only TV channels are shown, and in radio mode only radio channels are shown.

The channel currently selected is highlighted.

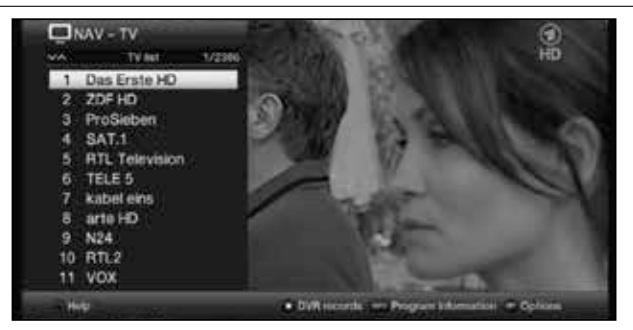

> You can view additional data about the current programme by pressing the **INFO** button.

#### **7.4.3.1 Selecting the channel**

- > You can now highlight the channel you want using the **up/down arrow keys**, the page up/down keys and the numeric keypad.
- > Press the OK button to select the highlighted channel.

#### **7.4.3.2 Selecting a list**

To make it easier for you to find channels, your device provides various channel lists. You can select your **Favourites lists** (see section 13.1 of your operating manual) and sort or filter the channels according to various criteria.

- > Press the OK button. The active channel list is now displayed.
- > Now use **Options selection** to open the desire channel list

#### **7.4.5 Calling up blocked channels**

If a channel is selected that is blocked by the parental control function, the message device PIN will be displayed on the screen.

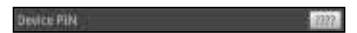

> Use the **numeric keypad** to enter the PIN for your device. The desired channel will be displayed.

or

- > Change to an unblocked channel as described in section 7.4.
- $\tau$ If global parental control is enabled, the device PIN code will be requested again when the blocked channel is switched on. To make things easier for you, you only need enter the PIN code once during each operating phase.
- $\left| \cdot \right|$ When doing so, always pay careful attention to the information and settings for global and user-dependent parental control (TechniFamily) in section 16.2 of the instruction manual.
- $\mathbf{r}$ If the blocked channel involves an encrypted broadcaster, please also refer to section 9.5.3 in your operating manual.

#### **7.4.6 Returning to last channel selected**

- > Press the **Back** button on the remote control to return to the last channel selected.
- > Press the button again to return to the channel you were previously watching.

#### **7.4.7 Switching between TV/radio**

- > Use the TV/Radio button to switch between TV and radio mode.
- $\left( \mathbf{I}\right)$ The unit switches to the last radio channel listened to.
- $\tau$ Alternatively you can also switch between TV and radio operation as described in sections 7.4 and 10.

#### **7.4.8 Info box**

Every time you change channels, an info box appears on the screen for a period as defined according to section 8.8.1.3 in your operating manual.

You can also call up the info box manually by pressing the **Info** button on the remote control.

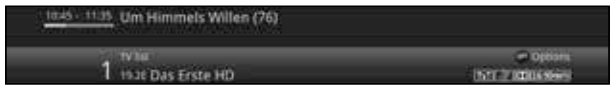

This Infobox displays the location and name of the selected channel, the title of the current programme and the currently active channel list.

 $\overline{1}$ The progress bars are coloured yellow according to the amount of transmission time already expired for the current programme. If the beginning of the progress bar is coloured red, the transmission started too early, and if the end of the progress bar is coloured red the current programme has overrun.

Additional programme properties are also displayed: For example:

> **For** teletext **For 16:9 broadcasts for encrypted channels For Dolby Digital broadcasts EX** for subtitles **For HhbTV**

The current time is shown in the right-hand upper corner of the screen.

## **7.5 Receiving encrypted channels**

> Insert the CONAX Smartcard into the card slot in the integrated card reader. (gold-coloured chip facing down, and in the direction of insertion)

or

- > Insert a CI / CI+ module into the slot.
- > Insert the smartcard into the CI / CI+ module card slot. Ensure that the gold-coloured chip on the smartcard is facing upwards, in the direction in which the card is inserted.

## **7.6 Volume control**

You have the option of adjusting the volume on your digital receiver. This facilitates operation of the receiver, as it means you can access all the major functions on a single remote control, and will only rarely have to resort to using the remote control for the TV.

> To adjust the volume of your TV, press **Volume +** to increase the volume, and Volume - to decrease it.

#### **7.6.1 Using mute**

- > To switch the sound off (mute), press the **Sound on/off** button press the key again to switch the sound back on.
- $\mathbf{r}$ Throughout the time that the volume is switched to mute, the  $\mathbb{Z}^3$  symbol appears at the upper right of the screen.

#### **7.7 Selecting a different language / Sound option**

> Using the **Options selection** feature you can select the language/sound option you want via the **Sound** option.

#### **7.8 Freeze frame**

- > Press the **Freeze frame** key to display the current TV picture as a still image.
- > Press this key again to return to normal operation.
- $\overline{1}$ The sound will continue to be reproduced normally during freeze frame.

#### **7.9 Teletext**

Your receiver can display teletext information on channels that broadcast teletext data. This is displayed by the  $\blacksquare$  symbol in the Info box.

> Switch Teletext on by pressing the Teletext button.

#### **7.10 HbbTV**

The stambol in the Infobox indicates that the programme provider is offering an HbbTV application.

> Switch to a channel that is broadcasting HbbTV data.

After a few seconds the box appears at the lower right of the screen indicating the availability of HbbTV content.

- > Launch the HbbTV application by pressing the red function key.
- $\left( \mathbf{I}\right)$ Depending on the speed of the Internet connection, there may be slow response times or short interruptions.

## **7.11 Subtitles**

When switching on a transmission which is broadcast with sub-titles the subtitles symbol appears in the Info box.

- > Using the **Option selection** feature allows you to select subtitles you wish to display under the **Subtitles** item.
- $\left( \mathbf{I}\right)$ The unit can display both video text subtitles and DVB subtitles. The display for the two subtitle types may be different.
- $\left\lceil i \right\rceil$ Please note that subtitles can only be displayed if the programme provider also actually broadcasts the corresponding data. If the programme provider only sends subtitle recognition but no data, subtitles cannot be displayed.
- $\left( \mathbf{I}\right)$ If you would like the receiver to playback programmes automatically with subtitles, configure your unit as described in section 8.4.2 of your operating manual to automatic subtitle playback.
- $\left( \mathbf{1}\right)$ Please note that DVB subtitles are only available during playback of a DVR recording if they were either manually or automatically selected at the time of the recording.

## **8 EPG Overview**

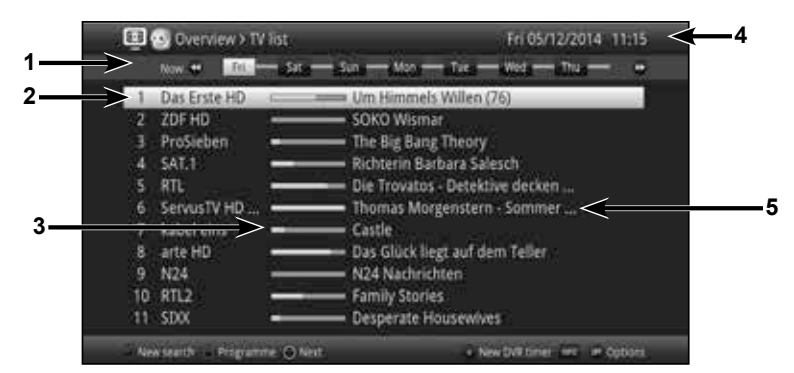

- **1:** Viewing time > indicates when programmes are to be shown. Timeline > a graphical display of the viewing time in the form of progress bars.
- **2:** Programme name with the respective programme setting within the active programme list.
- **3:** Progress bars or the start/stop time of the programme being shown.
- 4: The current date and the current time.
- **5:** Broadcasts of the displayed programme.
- > Use the **right/left arrow keys** to adjust the display time either backwards or forwards.
- $\left| \cdot \right|$ The progress bar will also be moved backwards or forwards along the time bar according to the display time.
- > Use the **yellow** function key to switch directly to the display of the current or following programmes.
- > By pressing the **up/down arrow keys** it is possible to move the highlight from line to line and to move upwards and downwards page by page by using the **page up**/ down keys.
- > If further information is available on the highlighted programme, you can call this up/ exit it by pressing the **Info** button.
- > Press the OK button to switch directly to the highlighted channel.

## **9 Timer recordings**

Your device has the following timer functions:

#### 1. DVR timer

Use this function to switch your digital receiver on and off, to record the selected programme onto the selected recording medium while you are out as per section 11.4.1 in your operating manual.

If the receiver is switched on by the DVR timer, this will be indicated by  $\bullet$  DVR Timer in the display.

#### 2. Video recorder timer

If the video recorder timer is selected, your digital receiver will be switched on and off for the selected programme, allowing you to record programmes to an external recording unit, e.g. a video cassette or DVD recorder, while you are out.

If the unit is switched on by the video recorder timer, this will be indicated by  $\bullet$  VCR Timer in the display.

#### 3. Channel switching timer

If your receiver is in normal operating mode, it will switch to the programmed channel slot at the set time.

#### 4. Alarm

If your receiver is in standby mode, it is switched on when the programmed channel slot is reached at the set time.

#### 5. Series timer

To make it easier to find programmes, you can search for programme data highlighted in the EPG using any terms. The series timer function is used to automatically generate ongoing DVR timer settings for the programmes you find. Timer setting also continues after the EPG data has been updated. This removes the need for repeated manual programming of timers, e.g. to record episodes in a TV series.

## **10 Function Selection**

> Press the **Navigator/Function Selection** button to open the Navigation menu (NAV menu) in order to select the desired function.

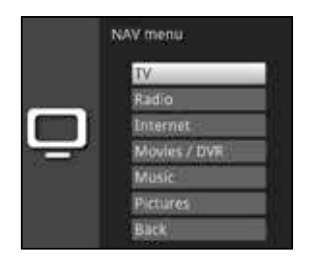

- > Use the **up/down arrow buttons** to highlight the function you want to access.
	- **TV:** TV mode: playing TV programmes.

**Radio:** Radio mode: playing radio programmes.

- **Internet:** Internet mode: calls up the web links available in the Internet list.
- **Films/DVR:** Films/DVR Navigator: access available video files stored on a device connected to the USB port or on an available network drive or via UPnP.
- **Music:** Music navigator: access available music files stored on a device connected to the USB port or on an available network drive or via UPnP.
- **Images:** Image navigator: access available image files stored on the internal hard drive, on a connected USB device, on a shared network drive or via UPnP.
- > Confirm with OK to select the highlighted function.
- $\left| \cdot \right|$ When doing so pay careful attention to the information and settings for global and user-dependent parental control in section 16 of your operating manual.

## **11 Using the Internet list to call up websites**

- > In normal mode, press the **WWW button twice** or
- > If a website has already been opened, press the **WWW once**. The Internet List Navigator now appears. The web link last called up is highlighted.

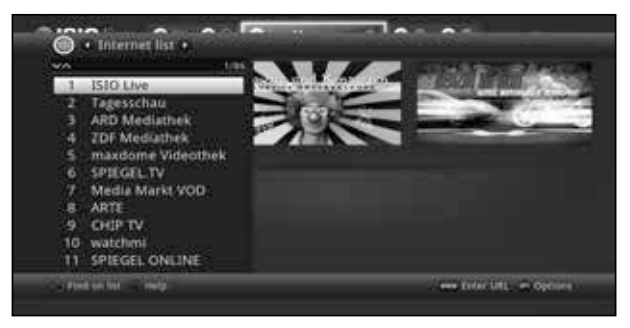

- $>$  You can now highlight the internet link you want using the **up/down arrow keys**. the page up/down keys and the numeric keypad.
- > Pressing the OK button opens the highlighted web link. The time it takes for the selected site to be displayed depends on the selected site and the bandwidth of your DSL connection.

## **12 DVR recording**

The following recording modes are available for DVR recording:

#### 1. Instant recording

Select this type of recording to immediately record the programme currently being broadcast at the push of a button.

#### 2. Timer-controlled recording

This function is used to switch your digital receiver on and off to record the selected programme onto the recording medium while you are out. The timer can be either manually programmed or automatically programmed via the EPG function.

#### 3. Timeshift recording

Timeshift recording enables time-shifted TV viewing. You can start to play back a programme while it is still recording (= timeshifting).

#### **12.1. Instant recording**

- > Switch to the channel on which the programme you want to record is being broadcast.
- > Press the Record button to record the current programme.
- > Press the Pause / playback button to play back the current programme from a particular point.
- > To continue playing back the programme from this point, press the Play / Pause button again.
- $\overline{t}$ You are now watching the programme with a time delay to the live broadcast (Timeshift), while the programme continues to be recorded in the background.

#### **12.2 Timeshift function**

The Timeshift function allows you to record and play back at the same time. This enables "time-shifted" viewing.

Hence you can start watching the beginning of a recording and skip through any sections already recorded (e.g. advertising slots). The live broadcast of the programme continues to be recorded at the same time. (see section 10.1.3 in your operating manual).

#### **12.3 Ending manual recording**

- > First select the recording to be ended by selecting the channel on which the recording is running as described under section 7.4.
- > Pressing the **Stop** button generates a query as to whether the recording should be saved or discarded.

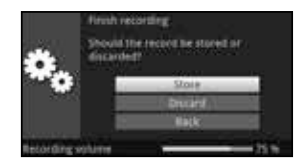

> Select **Save** to save the recording, or **Discard** not to save the recording, or **Back** to continue with the recording.

#### **12.4 Ending recording automatically**

> After pressing the **On/Standby** button, a request is displayed asking what should happen to the recording in progress.

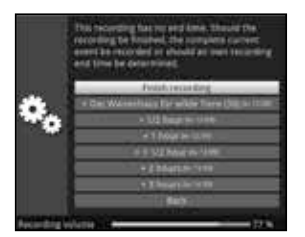

- > Select the line with the desired action.
- $\left( \mathbf{r}\right)$ If you have selected **Cancel recording**, the prompt will now appear as described in section 10.1.1.2 of your operating manual asking you what should be done with the recording.
- $\left( \mathbf{I}\right)$ If you selected the programme title or one of the specified times, the receiver will now record the current programme in full or until the selected time and then switch to standby. The screen will switch off immediately according to the selection.

# **13 DVR playback**

You can access DVR recordings via the DVR Navigator.

#### **13.1 Calling up the DVR Navigator / Starting DVR playback**

The DVR Navigator can be called up in the following ways. Dependent upon whether you are currently in TV or radio mode, a list will appear of the existing TV or radio recordings stored on the internal hard drive, a connected USB storage device, an inserted SD/MMC card or an available network drive.

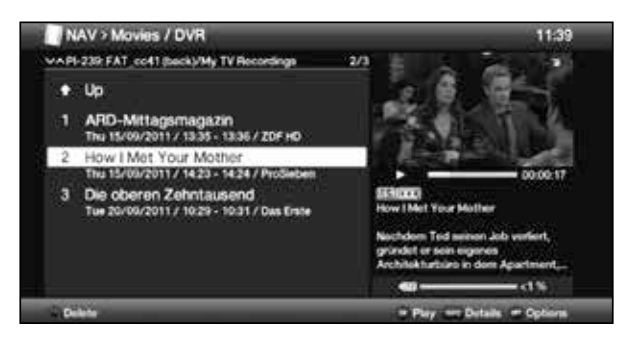

- $\left( \mathbf{I}\right)$ When doing so pay careful attention to the information and settings for global and user-dependent parental control in section 16.2 of the instruction manual.
- $\left\lceil \cdot \right\rceil$ The broadcast information can be displayed and hidden by pressing the **Info** button repeatedly.
- $>$  You can start to play back a recording by highlighting it and confirming with **OK**.

#### **13.2 When in TV mode**

> In TV mode press the **Stop / DVR** button to switch directly to the DVR Navigator.

or

> Open the programme lists navigator by pressing the OK button and switch to the DVR Navigator by pressing the **Stop/DVR** button.

or

- > In Function selection, now select the Films/DVR item.
- > Now call up the My Recordings folder on your attached recording medium (section 11.4.1 in your instruction manual).

#### **13.4 From playback of a running / existing DVR recording**

> Press the OK button to open the DVR Navigator.

or

- > In Function selection, now select the Films/DVR item.
- > Now call up the My Recordings folder on your attached recording medium (section 11.4.1 in your instruction manual).

#### **13.5 Pause / Freeze frame**

- > To pause playback of a recording (freeze frame), press the **Pause / Play** button during playback.
- > Press the **Pause / Play** button again to resume playback from the same location.

#### **13.6 Fast forward / Rewind**

Your DVR has fast forward/rewind functions so you can get to a specific place in a recording.

- > Press the Fast forward or Rewind button during playback. The message "Fast forward  $\blacktriangleright$ " or "Rewind  $\blacktriangleleft$ " appears. The recording will now play in the specified direction at 4x speed.
- > If you press the **Fast forward** or **Rewind** button again, the speed will increase to 16x.

The message "Fast forward  $\blacktriangleright \blacktriangleright \blacktriangleright$ " or "Rewind  $\blacktriangleleft \blacktriangleleft$ " appears.

> If you press the Fast forward or Rewind button again, the speed will increase to 64x.

The message "Fast forward  $\blacktriangleright \blacktriangleright \blacktriangleright$ " or "Rewind  $\blacktriangleleft \blacktriangleleft \blacktriangleleft$ " appears.

- > Pressing the Fast forward or Fast rewind button again causes you to jump forwards or backwards in 10 minute increments.
- > When you get to the place you want in the recording, you can return to normal playing mode by pressing the **Play / Pause** button.

#### **13.7 Setting tags**

- > Skip as described above to a location in the recording where you want to add a tag.
- > Pressing the **Record** button sets a tag at the selected location.

#### **13.8 Skipping to tags**

During playback you have the option of navigating directly to locations in the recording where you have set tags.

> In **Options selection**, use the Tag menu item to select the tag in order to skip to the desired position in the recording.

#### **13.9 Ending playback**

> Press the **Stop** button to end playback. Playback will end and your receiver will return to normal mode. In doing so the receiver "notices" the place in the recording where playback ended. If you start playing this recording again, it will automatically resume at the point where you previously left off.

## **14 Encryption system**

From this menu item you can access the submenus for the connected Smartcards and the CI-/CI+ modules.

> Call up Main Menu > Encryption System.

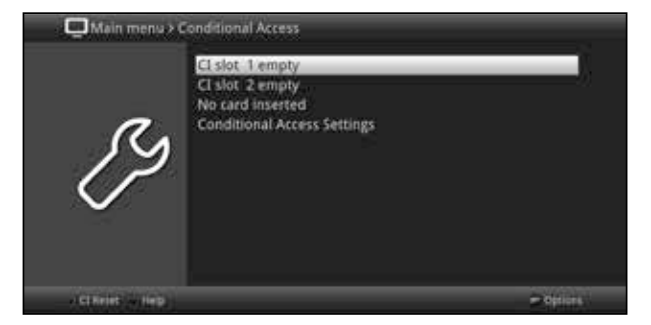

- > Select one of the inserted CI-/CI+ modules in order to access its sub-menu, where you can perform the settings.
- $\left| \cdot \right|$ Please note that the submenu now displayed is provided by the module and may therefore differ from module to module.

#### **14.1 Encryption system settings**

#### **CI dual encryption**

CI dual encryption makes it possible to receive two encrypted channels at the same time using only one CI module and a valid Smartcard.

- $>$  Select the CI slot (CI1, CI2, CI1 + CI2 or auto (for automatic recognition) in which the CI module for dual encryption is inserted or switch the function **off**.
- $\mathbf{r}$ Please also note that, to do this, both channels to be unencrypted must be located on the same transponder, See also section 9.5.1 in your operating manual.

#### **MHEG autostart**

If an MHEG application is available for a transmitter, it can be started automatically.

> To do this, activate the MHEG Autostart item to on.

#### **PIN entry**

Here you can save a PIN for the respective CI slot. This PIN is required to support DVR recordings with parental control restrictions.

#### **Manually initialising the CI/CI+ modules**

> Press the **green CI Reset** function key to initialise the CI/CI+ module manually.

## **15 ISI mode**

A wide range of functions and added value options make television with TechniSat an amazing and complex experience with unlimited possibilities. ISI mode reduces this diversity of available options and is therefore ideal for children or older people who feel unsure about using the many different possible settings when operating the unit. If this mode is activated, it will not be possible to accidentally change any settings using the remote control. ISI mode also provides simplified channel information in extra-large text size on the screen for persons with poor or impaired vision and integrates a highly legible digital time display on request.

- > Activate ISI mode as described in section 8.8.1.6 in your operating manual.
- $\left( \mathbf{I}\right)$ When ISI mode is active, the following functions are deactivated:
	- Automatic updates
	- Films / DVR / Music / Images
	- Internet / HbbTV
	- watchmi
	- Mobile apps
	- UPnP renderer
	- WLAN direct TechniCast
	- EPG / Timer
- $\mathbf{r}$ Access to various menus is also blocked, however it is still possible to access the menu for the purpose of deactivation.
- $\left( \mathbf{I}\right)$ ISI mode can also be used with the IsiZapper remote control which is optimised for ISI mode. See also section 3.3 (optional Isi Zapper remote control).

## **15.1 Switching the unit on/off (ISI mode)**

- > When the receiver is on standby, you can switch it on by pressing the **On/Standby** button on the remote control/on the receiver.
- > When operating normally you can switch the unit into On/Standby mode by pressing the **On/Standby** button.

#### **15.2 Program selection(ISI mode)**

#### **15.2.1 Using the channel up/down buttons**

> To select a channel, use the **up/down arrow buttons** on the receiver or the Channel +/- on the remote control to scroll up or down the channel settings.

#### **15.2.2 Using the numeric pad keys**

> Use the **numeric keypad** to enter the number of the desired channel.

For example:

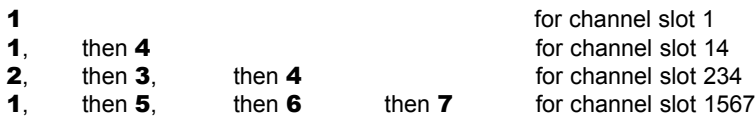

When entering channel numbers with multiple digits, you have approx. three seconds after pressing a key to complete the entry.

If you wish to enter a number consisting of only one, two or three digits, you can speed up the entry procedure by keeping the key depressed a little longer on the last digit.

#### **15.2.3 Using the Navigator (channel list)**

> Press the OK button.

The channel list navigator is now displayed. In TV mode only TV channels are shown, and in radio mode only radio channels are shown.

The channel currently selected is highlighted.

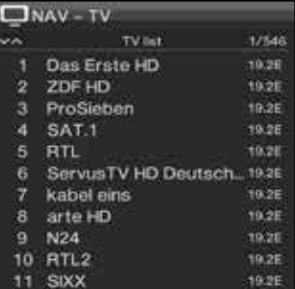

- > You can now highlight the channel you want using the **up/down arrow keys**, the page up/down keys and the numeric keypad.
- > Press the OK button to select the highlighted channel.

#### **15.3 Switching between TV/radio**

> Use the 0 button to call up the **NAV menu**.

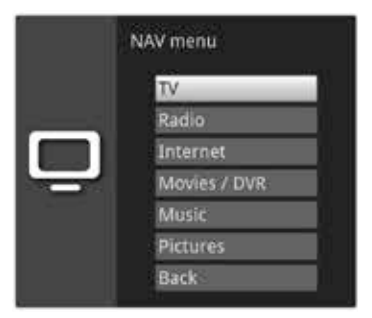

> Now you can use the **up/down arrow keys** to highlight the desired operating mode TV or Radio or. Back to exit the menu again.

- > Press the OK button to confirm the selection and switch to selected operating mode.
- $\left( \mathbf{r}\right)$ The unit switches to the last radio channel set.

## **15.4 Volume control (ISI mode)**

You have the option of adjusting the volume on your digital receiver. This facilitates operation of the receiver, as it means you can access all the major functions on a single remote control, and will only rarely have to resort to using the remote control for the TV.

- > To adjust the volume of your TV, press **Volume +** to increase the volume, and Volume - to decrease it.
- $\left( \mathbf{1}\right)$ During volume adjustment, the currently set volume is displayed at the upper edge of the screen.

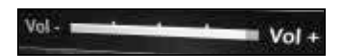

- $\overline{1}$ When you switch on the digital receiver, sound will be reproduced at the volume level last set. During operation of a Bluetooth audio device, please also pay attention to section 8.4.7 (headphone settings) in your operator manual.
- $\left( \mathbf{I}\right)$ Volume control and the mute button also control the digital audio outputs (not for the bit stream setting) and switch switch these to mute.

#### **15.4.1 Using mute**

- > To switch the sound off (mute), press the **Sound on/off** button press the key again to switch the sound back on.
- $\overline{1}$ Throughout the time that the volume is switched to mute, the  $\mathbb{Z}^2$  symbol appears at the upper right of the screen.
- $\left( \mathbf{r}\right)$ During operation of a Bluetooth audio device, e.g. headphones, the volume of the headphones can be adjusted while switching to mute without deactivating the mute setting.

## **15.5 Video text (ISI mode)**

Your receiver can display teletext information on channels that broadcast teletext data.

#### **15.5.1 Switching on Teletext**

> Switch Teletext on by pressing the Teletext button.

#### **15.5.2 Page selection**

- > Use the **numeric keypad keys 0** to **9** to enter the three-digit page number of the desired video text page.
- $\left( \mathbf{1}\right)$ Your entry will be displayed in the upper left-hand corner of the screen.

 $\mathbf{I}$ As the Teletext pages cannot all be transferred by the broadcaster at the same time, it may take a few seconds before the page is displayed. This is the case when the requested page, e.g. using the video text search, cannot be instantly read into the memory immediately after the channel is changed

#### **15.5.3 Teletext subpages**

If teletext subpages are available for a selected Teletext page, an indicator showing that subpages have already been downloaded appears on the left next to the teletext. As soon as a new subpage is available, this is automatically displayed.

- > Use the OK button to show a specific subpage. The column on the left side of the screen is enabled Subpages that have already been acquired are displayed.
- > Use the up/down arrow keys to select the subpage you want.
- > Exit the subpage display by pressing OK.

#### **15.5.4 Mixed viewing mode**

> Press the Teletext key again to enable mixed viewing mode. This means that the teletext is superimposed on the TV picture.

#### **15.5.5 Exiting Teletext**

> Press the Teletext key to return to normal operating mode.

## **16 Software updates via USB interface**

In addition to the automatic software updates via the internet and DVB sources, you also have the option of updating the receiver software via the USB interface or via the SD/MMC card reader.

- $\left| \cdot \right|$ To be able to run the software update via the USB interface or the SD/MMC card reader, you first need to download the current software version from the Technisat homepage (www.technisat.de).
- $\left( \mathbf{I}\right)$ The update can be performed using a standard USB flash stick and an SD/MMC card which has been formatted in FAT32 format.
- > Now copy the software file with the file extension "**.cpad**" onto the stick or the SD/ MMC card.
- > If you only want to run a single update, copy the **singleupdate** file, or for several updates, copy the **autoupdate** file onto the USB stick or the SD/MMC card.
- $\left( \mathbf{I}\right)$ Please note that the singleupdate and autoupdate files **must not** have a file extension! Please also note here that, to do so, your folder settings on your PC must be set to hide file extensions.
- $\left\{ \cdot \right\}$ The USB stick or SD/MMC card should not contain multiple cpad software files. Furthermore, the "autoupdate" and "singleupdate" files must not be present at the same time.
- > Now switch the receiver to stand-by and insert the USB flash stick into the receiver's USB port or insert the SD/MMC card into the SD /MMC card reader on the receiver. Now switch on the receiver.
- $\left( \mathbf{r}\right)$ The update process is now displayed in the following steps.
	- The message "Loading software from data medium" will now appear
	- Then a progress bar appears showing the progress of the software loading operation.
	- Once the software has downloaded to 100%, another progress bar appears, one showing the progress of the individual update steps and the other showing the overall progress of the update.
- $\overline{t}$ The display shows the progress of the software download and the individual update steps.
- > Once the update is complete, the TV image appears again. You can now switch the receiver to standby and remove the USB stick or SD/MMC card.
- Δ The update should not be interrupted at any point by removing the USB stick or the SD/MMC card, or by switching off the power supply, as this can cause the receiver to malfunction.

# **17 Troubleshooting guide**

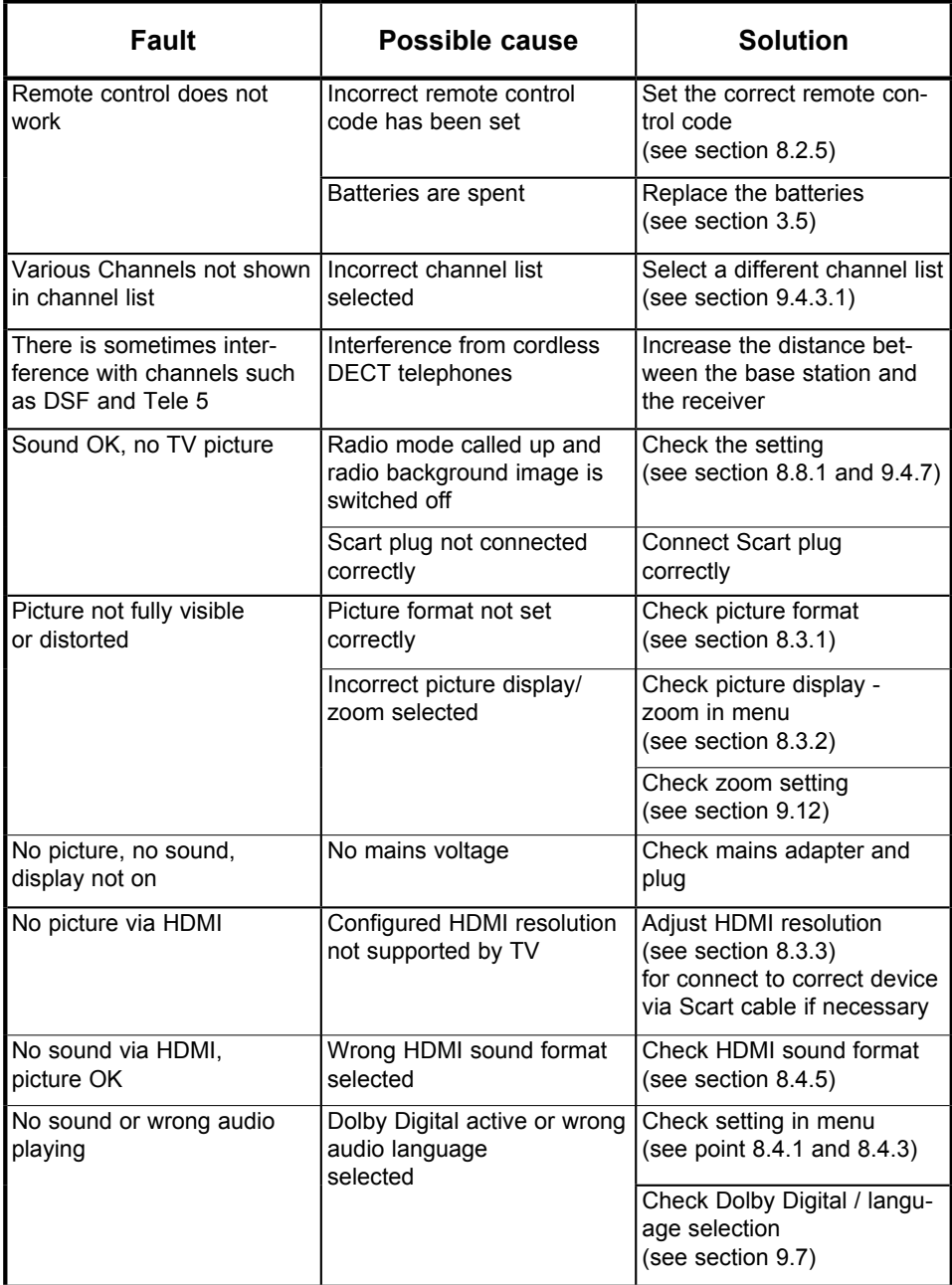

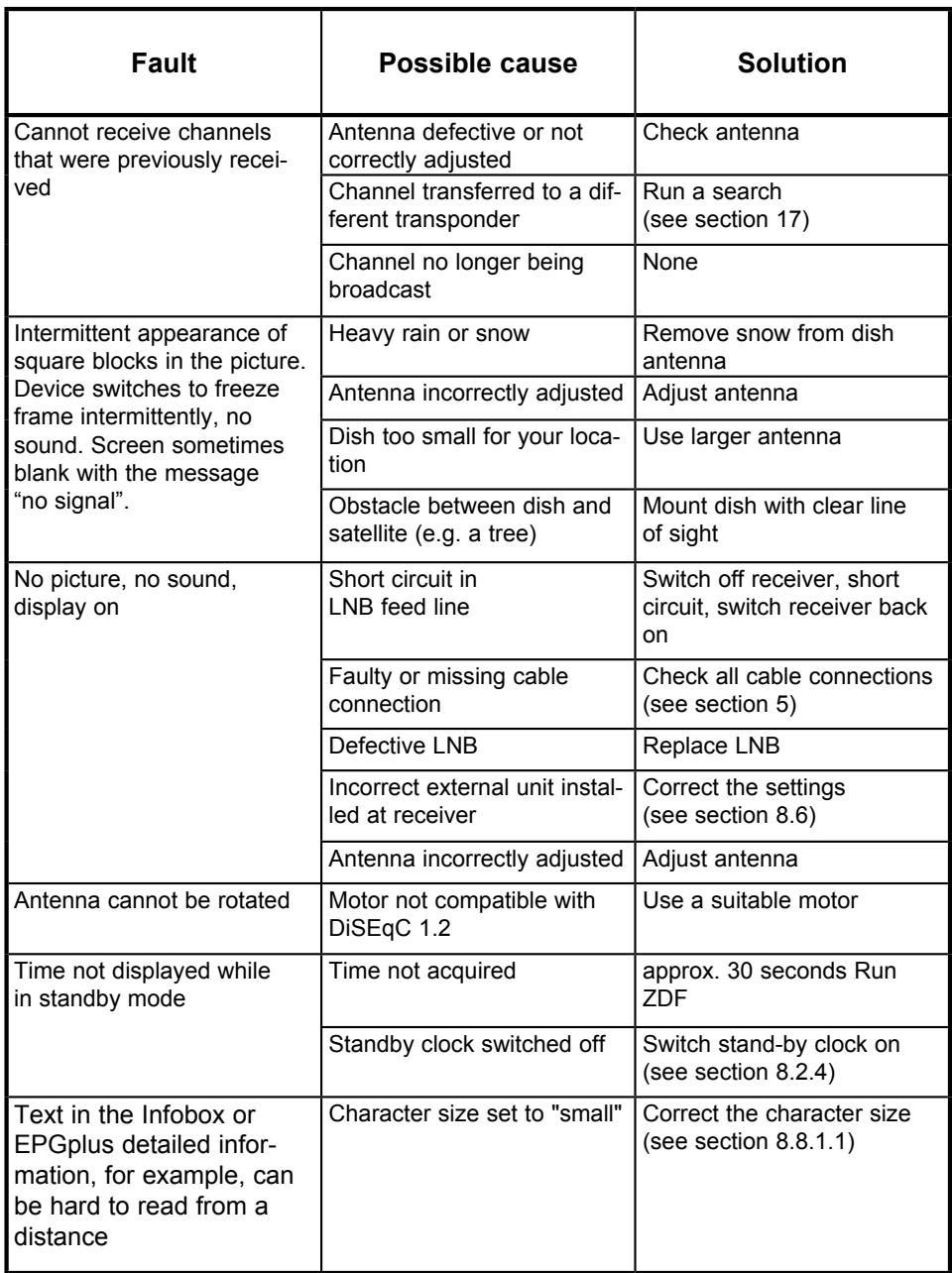

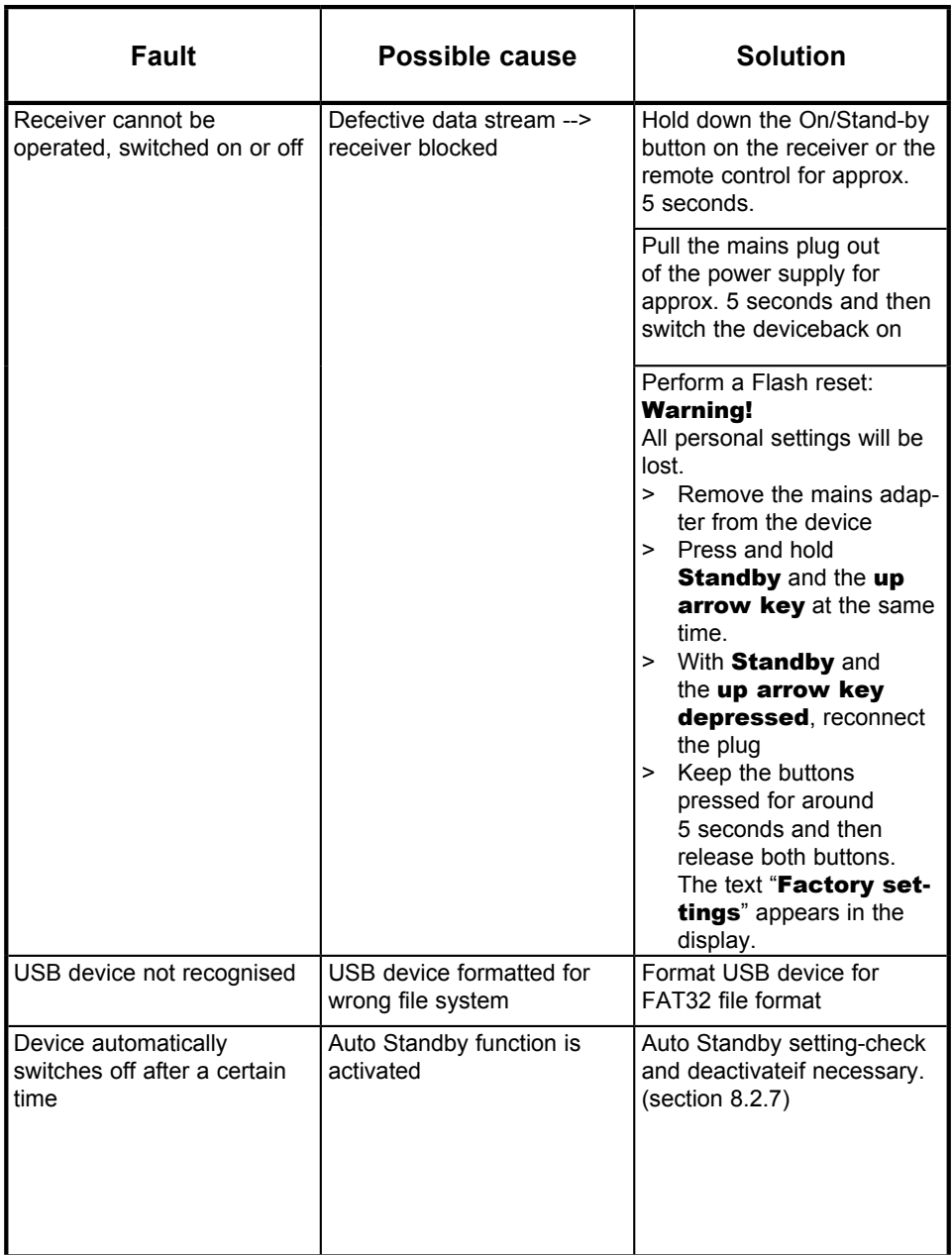

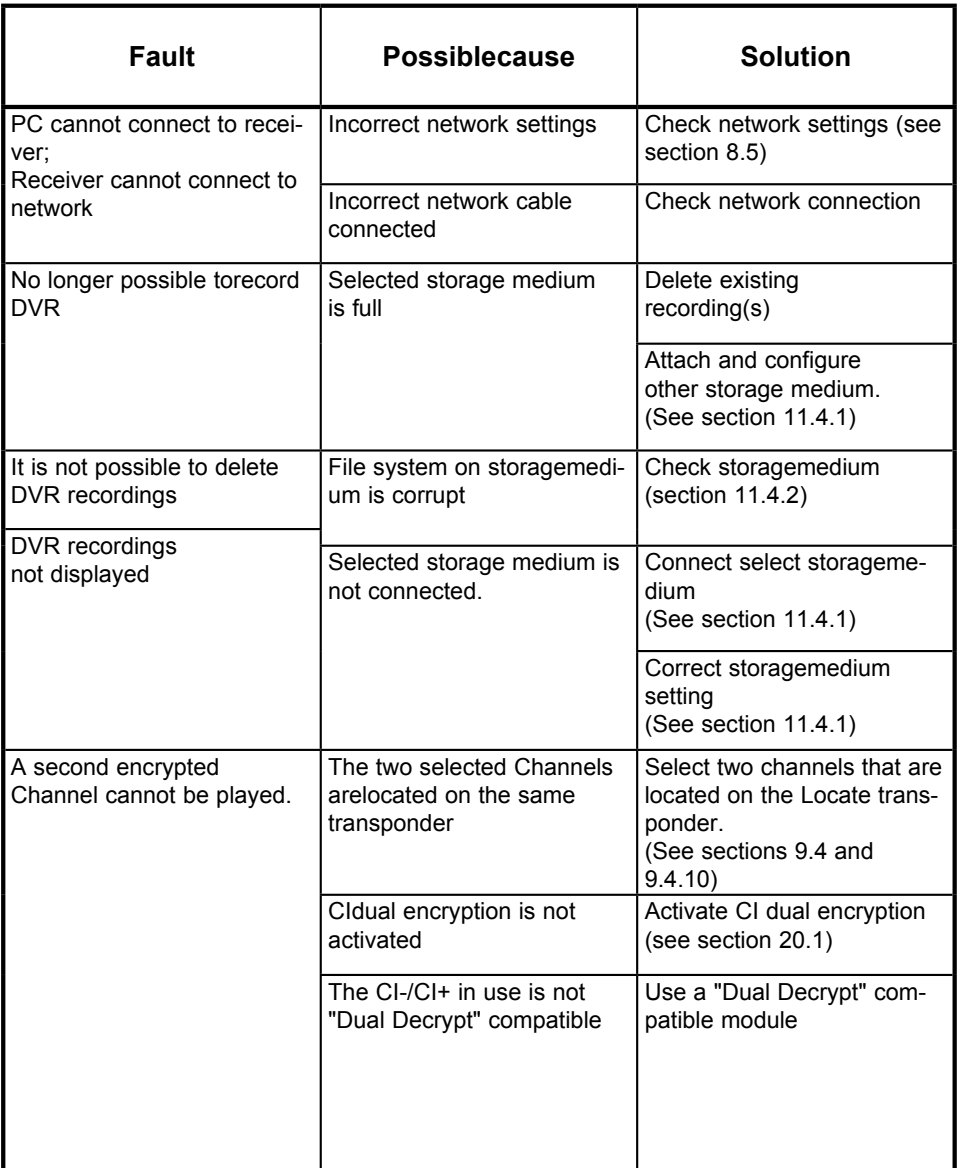

Your TV bears the CE symbol and complies with all requisite EU standards.

Subject to change for amendments and printing errors Version 10/14 Duplication and reproduction only with the publisher's approval

TechniSat and TechniCorder ISIO STC are registered trademarks of

TechniSat Digital GmbH PO Box 560 54541 Daun www.technisat.de

Technical Hotline

Mon - Fri 8 am - 8 pm +49 (0) 3925/9220 1800

Caution! If you have a problem with this device, please call our Technical Hotline in the first instance. If you need to send the device to us for any reason, please use the following address only:

> TechniSat Teledigital GmbH Service Center Nordstrasse 4a 39418 Stassfurt

# **TechniSat Warranty**

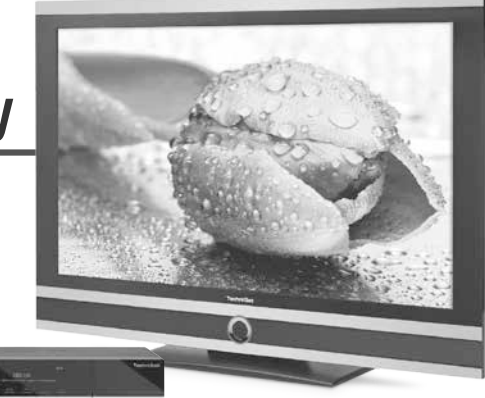

#### **How to get your three-year warranty** Step by step

- 1. Register your products within four weeks of purchase - either by sending in your completed registration card (see reverse) or online at **www.technisat.com.**
- 2. If, contrary to expectations, your equipment should develop a problem, in the first instance please contact your dealer or our technical hotline on +49 (0) 3925 9220 1800 (normal charges will apply for overseas calls).
- 3. If the problem cannot be resolved by calling our hotline, please complete the Service Report in full (see reverse) and briefly describe the fault with your device.
- 4. Send the faulty equipment to your dealer, in the original packaging, along with a proof of purchase (copy of invoice or till receipt) and all accessories.

239280000220 2239280000220

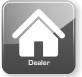

Once the fault has been repaired, the Service Report will be returned to you along with the repaired device with an appropriate

comment from our service workshop.

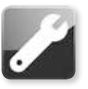

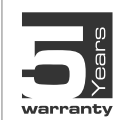

#### **Special note for TV customers:**

5-year warranty after product registration of TechniSat digital televisions (3-year warranty + 2-year warranty on parts except for the screen, remote control, and housing parts)

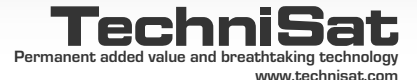

# **TechniSat Guarantee certificate**

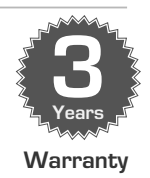

#### Dear Customer,

You have purchased a high quality TechniSat product that has been put through multiple quality tests and a stringent goods outwards check at every stage. Should you still encounter a problem with your equipment, contrary to expectations, you can always take advantage of a two-year legal warranty claim. This warranty claim can of course be exercised at any time without having registered the product. However, from the seventh month after the date of purchase, under legal provision, the obligation is on you to prove that the problem with the equipment already existed at the time of purchase. But TechniSat is offering you another solution. By submitting a fully completed and signed TechniSat registration card, your two-year legal warranty claim is converted into a three-year warranty. This releases you from your legal obligation to prove that the item was faulty, for a period of three years from the purchase of your equipment (based on the billing date). In the event of a claim under warranty, you will receive - at TechniSat's discretion - a free repair of your equipment or an as-new equivalent replacement device. To be sure of enjoying your warranty in full, make absolutely sure that only original TechniSat accessories (such as cables, plugs etc) are used during installation.

#### **Invalidation of the warranty claim**

All warranty claims are invalidated if the equipment interior is accessed by anyone other than TechniSat or if the equipment is modified (e.g. by hardware or software modifications). Service under warranty shall also not apply in the event of damage caused by incorrect installation or improper use, or in the event that manufacturer's numbers have been changed or rendered illegible, or mechanical damage has been caused by accident or impact. The guarantee does not cover compensation or expenses, specifically not loss of data, e.g. channel lists that have been set up or recordings on hard disks.

#### **What to do in the event of damage**

If you encounter a problem with your TechniSat equipment, despite the ultra-modern manufacturing and constant quality checking, we would ask you to first contact your dealer or our technical hotline on +49 (0) 3925 9220 1800 (normal charges will apply for overseas calls). If we cannot solve the problem in this manner, we would ask you to contact your dealer or supplier.

Please make sure you complete and send off the registration card! Or you can conveniently register online at **www.technisat.com**

#### Note on

# **Making a claim under warranty**

#### **The warranty can only be invoked if:**

- 1. the fully completed registration card has been received by us no later than 4 weeks after purchase, or you have registered the product online during this period.
- 2. you have first attempted to resolve the issue by contacting your dealer or our technical hotline on +49 (0) 3925 9220 1800 (normal charges will apply for overseas calls).
- 3. you have filled out the Service Report in full, including a precise description of the problem.
- 4. the defective equipment is returned to the vendor, including any accessories (e.g. network cables, remote control etc), but not smartcards and CI modules (that are not included with delivery), in the original packaging, along with a proof of purchase (copy of invoice or till receipt) and the completed Service Report. The Service Report will be returned to you along with the repaired device with an appropriate comment from our service workshop.

#### **How to register your product**

#### **1) Registration by post:**

cut out the completed TechniSat registration card along the dotted line, place in an envelope with the appropriate postage affixed and send to the following address (see right):

#### **2) Online registration:**

Just complete the guarantee form you will find online at the TechniSat website **(www.technisat.com)** and your product will be registered with TechniSat.

#### **TechniSat Teledigital GmbH** - TechniSat Warranty - **Nordstrasse 4a D-39418 Stassfurt**

**Germany**

**Service Report**

**(please cut here)**

(please cut here) ---------------

✂

## **Service Report in the event of a claim under warranty**

If, contrary to expectations, you encounter a problem with your equipment, despite the ultra-modern manufacturing and constant quality checking, we would ask you to first contact our technical hotline on +49 (0) 3925 9220 1800 (normal charges will apply for overseas calls). If we cannot solve the problem in this manner, we would ask you to contact your dealer or supplier. If you do so, please complete the following Service Report beforehand.

#### **Service Report**

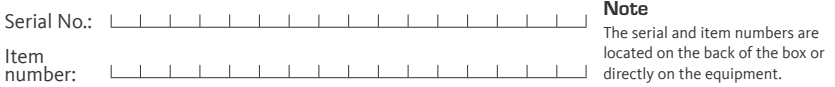

#### **Description of fault**

Please briefly explain the problem with your equipment

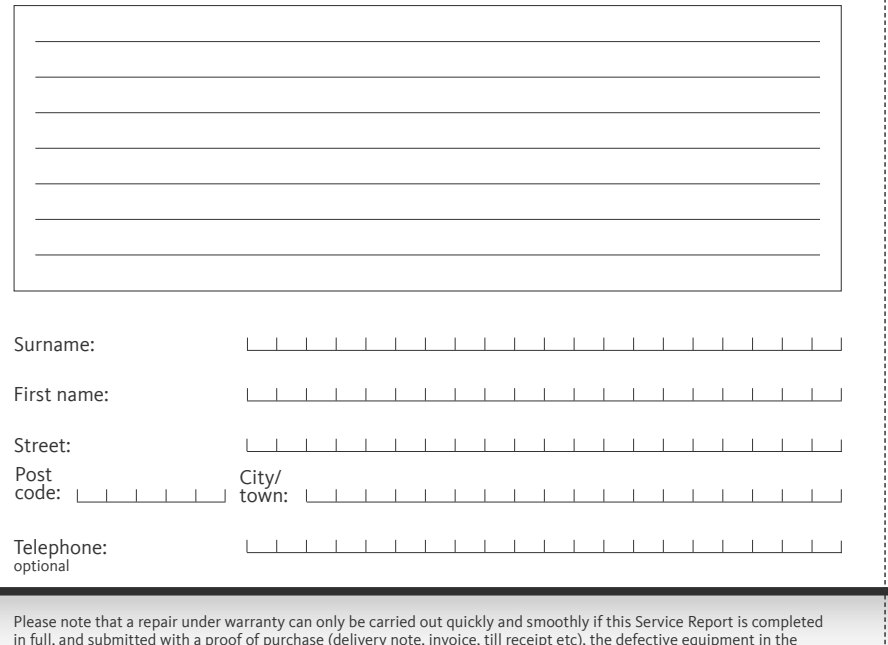

in full, and submitted with a proof of purchase (delivery note, invoice, till receipt etc), the defective equipment in the<br>original packaging, including all accessories (e.g. network cable, remote control) and a precise de The Service Report will be returned to you along with the repaired device with an appropriate comment from our service workshop.

2233637000300

 $\frac{1}{2}$